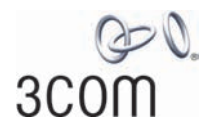

# **Wireless 11n Cable/DSL Firewall Router** User Guide

WL-602

3CRWER300-73

http://www.3Com.com/

Part No. 10015880 Rev. AA Published May 2008

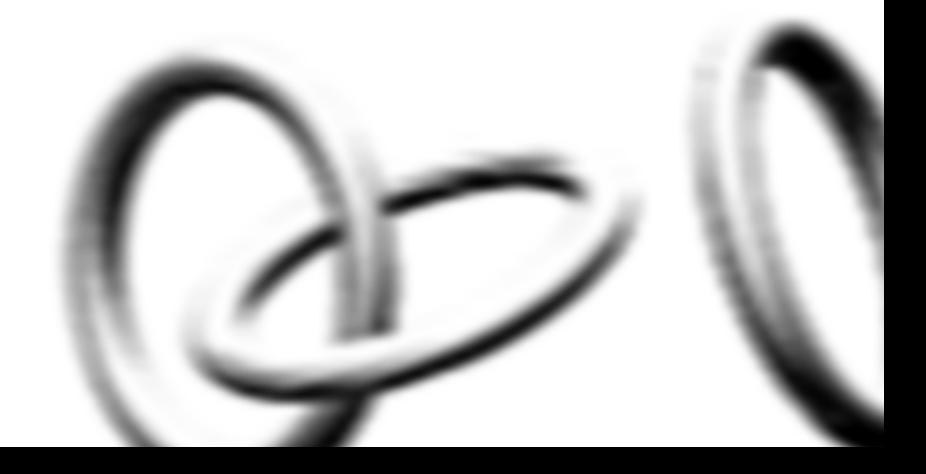

**3Com Corporation 350 Campus Drive, Marlborough, MA USA 01752-3064**

Copyright © 2004, 2005, 2006, 2007, 2008, 3Com Corporation. All rights reserved. No part of this documentation may be reproduced in any form or by any means or used to make any derivative work (such as translation, transformation, or adaptation) without written permission from 3Com Corporation.

3Com Corporation reserves the right to revise this documentation and to make changes in content from time to time without obligation on the part of 3Com Corporation to provide notification of such revision or change.

3Com Corporation provides this documentation without warranty, term, or condition of any kind, either implied or expressed, including, but not limited to, the implied warranties, terms or conditions of merchantability, satisfactory quality, and fitness for a particular purpose. 3Com may make improvements or changes in the product(s) and/or the program(s) described in this documentation at any time.

If there is any software on removable media described in this documentation, it is furnished under a license agreement included with the product as a separate document, in the hard copy documentation, or on the removable media in a directory file named LICENSE.TXT or !LICENSE.TXT. If you are unable to locate a copy, please contact 3Com and a copy will be provided to you.

#### **UNITED STATES GOVERNMENT LEGEND**

*If you are a United States government agency, then this documentation and the software described herein are provided to you subject to the following:* 

All technical data and computer software are commercial in nature and developed solely at private expense. Software is delivered as "Commercial Computer Software" as defined in DFARS 252.227-7014 (June 1995) or as a "commercial item" as defined in FAR 2.101(a) and as such is provided with only such rights as are provided in 3Com's standard commercial license for the Software. Technical data is provided with limited rights only as provided in DFAR 252.227-7015 (Nov 1995) or FAR 52.227-14 (June 1987), whichever is applicable. You agree not to remove or deface any portion of any legend provided on any licensed program or documentation contained in, or delivered to you in conjunction with, this User Guide.

Unless otherwise indicated, 3Com registered trademarks are registered in the United States and may or may not be registered in other countries.

3Com, and the 3Com logo are registered trademarks of 3Com Corporation.

Intel and Pentium are registered trademarks of Intel Corporation. Microsoft, MS-DOS, Windows, and Windows NT are registered trademarks of Microsoft Corporation. Novell and NetWare are registered trademarks of Novell, Inc. UNIX is a registered trademark in the United States and other countries, licensed exclusively through X/Open Company, Ltd.

Netscape Navigator is a registered trademark of Netscape Communications.

JavaScript is a trademark of Sun Microsystems

Wi-Fi and the Wi-Fi logo are registered trademarks of the WI-Fi Alliance.

IEEE and 802 are trademarks of the Institute of Electrical and Electronics Engineers, Inc.

All other company and product names may be trademarks of the respective companies with which they are associated.

#### **ENVIRONMENTAL STATEMENT**

It is the policy of 3Com Corporation to be environmentally-friendly in all operations. To uphold our policy, we are committed to:

Establishing environmental performance standards that comply with national legislation and regulations.

Conserving energy, materials and natural resources in all operations.

Reducing the waste generated by all operations. Ensuring that all waste conforms to recognized environmental standards. Maximizing the recyclable and reusable content of all products.

Ensuring that all products can be recycled, reused and disposed of safely.

Ensuring that all products are labelled according to recognized environmental standards.

Improving our environmental record on a continual basis.

#### **End of Life Statement**

3Com processes allow for the recovery, reclamation and safe disposal of all end-of-life electronic components.

#### **Regulated Materials Statement**

3Com products do not contain any hazardous or ozone-depleting material.

#### **Environmental Statement about the Documentation**

The documentation for this product is printed on paper that comes from sustainable, managed forests; it is fully biodegradable and recyclable, and is completely chlorine-free. The varnish is environmentally-friendly, and the inks are vegetable-based with a low heavy-metal content.

# **CONTENTS**

# **ABOUT THIS GUIDE**

Naming Convention 7 Conventions 8 Feedback About This User Guide 9 Related Documentation 9

### **INTRODUCING THE ROUTER**

Wireless 11n Cable/DSL Firewall Router 11 Router Advantages 13 Package Contents 13 Minimum System and Component Requirements 14 Physical Features 14

# **INSTALLING THE ROUTER**

Introduction 19 Safety Information 19 Positioning the Router 19 Using the Rubber Feet 20 Wall Mounting 20 Powering Up the Router 21 Connecting the Router 21

# **SETTING UP YOUR COMPUTERS**

Obtaining an IP Address Automatically 23 Windows 2000 23 Windows Vista 25 Windows XP<sub>26</sub> Macintosh 26

Disabling PPPoE and PPTP Client Software 27 Disabling Web Proxy 27

# **RUNNING THE SETUP WIZARD**

Accessing the Setup Wizard 29 Wizard - Change Password 32 Wizard - Time and Time Zone 32 Wizard - Connection Type 33 Setup Wizard - LAN Settings 40 Wizard - Wireless Setting 41 Wizard - Configuration Summary 42

## **CONFIGURING THE ROUTER**

Navigating Through the Router Configuration screens 43 Main Menu 43 Welcome Screen 43 Status 43 LAN Settings 44 LAN Settings 44 DHCP Clients List 45 Wireless Settings 47 Configuration 48 Encryption 49 WPS 54 Connection Control 55 Client List 56 WMM 57 WDS 58 Advanced 59 Internet Settings 60 WAN 60 DNS 67 Clone MAC address 68

Firewall 69 SPI 69 Special Applications 73 Virtual Servers 74 DMZ 75 PC Privileges 76 Schedule Rule 78 URL Filter 79 Advanced 80 Security 80 VLAN 83 Static Routes 84 RIP 85 DDNS 87 SNMP 88 Syslog 89 Proxy ARP 90 QoS Settings 91 VPN 92 System Tools 96 Restart Router 96 Configuration 96 Upgrade 97 Time Zone 98 Ping 99 Traceroute 100 DNS Lookup 101 Status and Logs 102 Status 102 Routing Table 102 Logs 103 Traffic Statistics 103 Support/Feedback 104 Support 104 Feedback 104

# **TROUBLESHOOTING**

Basic Connection Checks 105 Browsing to the Router Configuration Screens 105 Connecting to the Internet 106 Forgotten Password and Reset to Factory Defaults 106 Wireless Networking 107 Recovering from Corrupted Software 109 Frequently Asked Questions 110

# **IP ADDRESSING**

The Internet Protocol Suite 111 Managing the Router over the Network 111 IP Addresses and Subnet Masks 111 How does a Device Obtain an IP Address and Subnet Mask? 113 DHCP Addressing 113 Static Addressing 113 Auto-IP Addressing 113

# **TECHNICAL SPECIFICATIONS**

3Com Wireless 11n Cable/DSL Firewall Router 115 Standards 116

# **SAFETY INFORMATION**

# **END USER SOFTWARE LICENSE AGREEMENT**

# **OBTAINING SUPPORT FOR YOUR PRODUCT**

**GLOSSARY**

# **REGULATORY NOTICES**

**INDEX**

# **ABOUT THIS GUIDE**

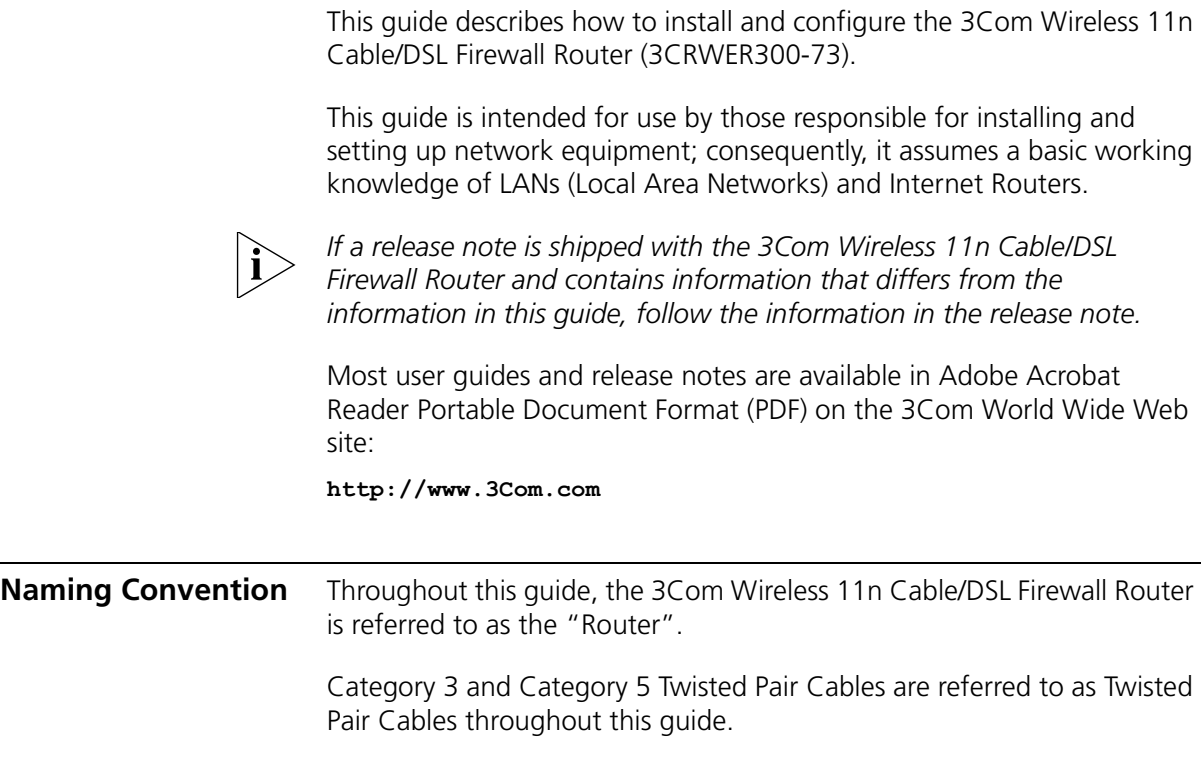

**Conventions** Table 1 and Table 2 list conventions that are used throughout this guide.

# **Table 1** Notice Icons

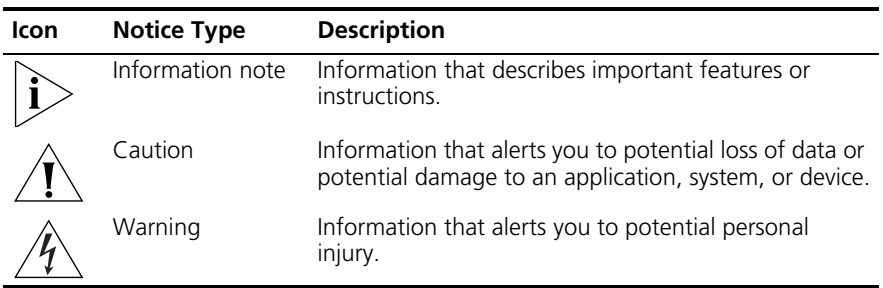

### **Table 2** Text Conventions

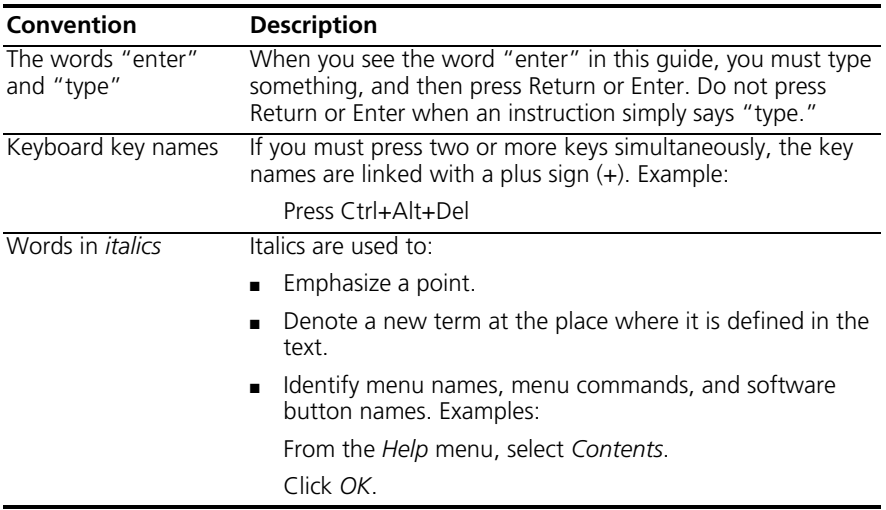

#### **Feedback About This User Guide** Your suggestions are very important to us. They will help make our documentation more useful to you. Please e-mail comments about this document to 3Com at:

### **pddtechpubs\_comments@3com.com**

Please include the following information when commenting:

- Document title
- Document part number (on the title page)
- Page number (if appropriate)

### Example:

- 3Com Wireless 11n Cable/DSL Firewall Router User Guide
- Part Number 10015880 Rev. AA
- Page 24

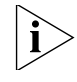

*Do not use this e-mail address for technical support questions. For information about contacting Technical Support, please refer to Appendix C.*

### **Related Documentation**

In addition to this guide, each Router document set includes one Installation Guide. This guide contains the instructions you need to install and configure your Router.

### ABOUT THIS GUIDE

# **1 INTRODUCING THE ROUTER**

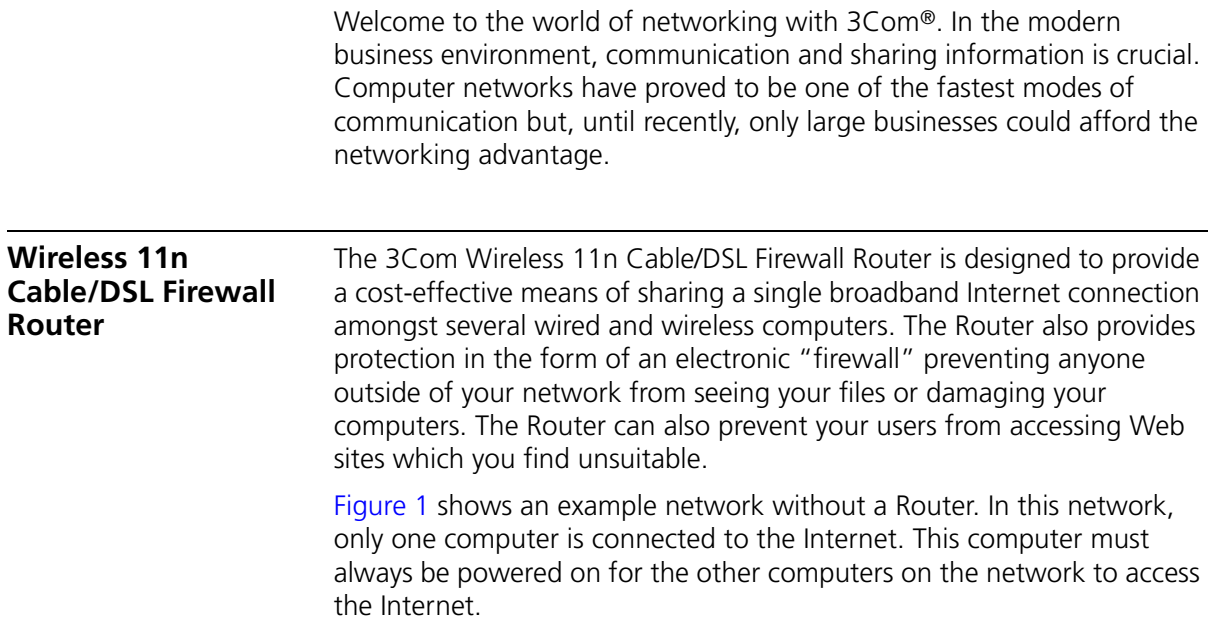

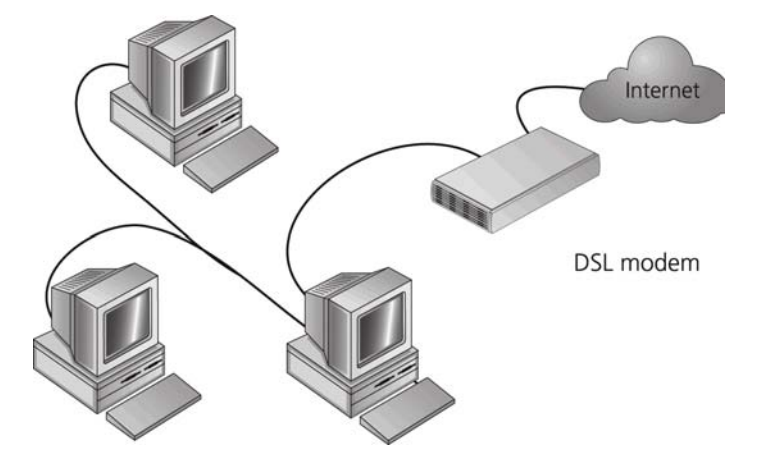

**Figure 1** Example Network Without a Router

When you use the Router in your network (Figure 2), it becomes your connection to the Internet. Connections can be made directly to the Router, or to an OfficeConnect Switch or Hub, expanding the number of computers you can have in your network.

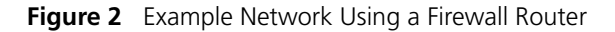

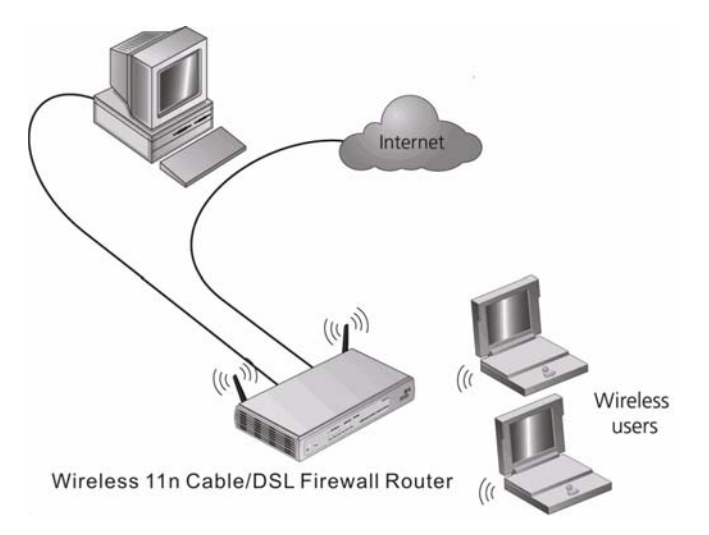

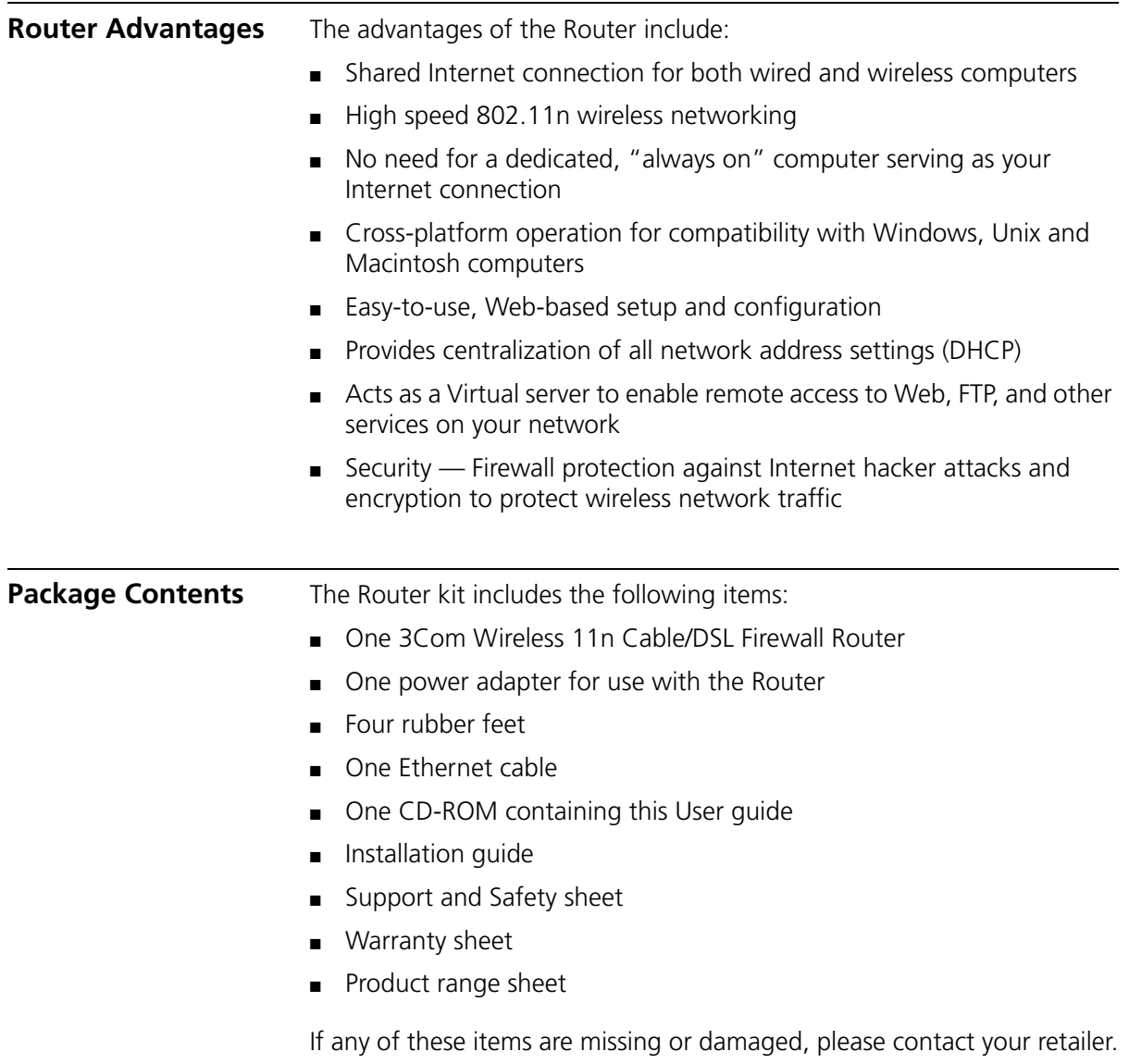

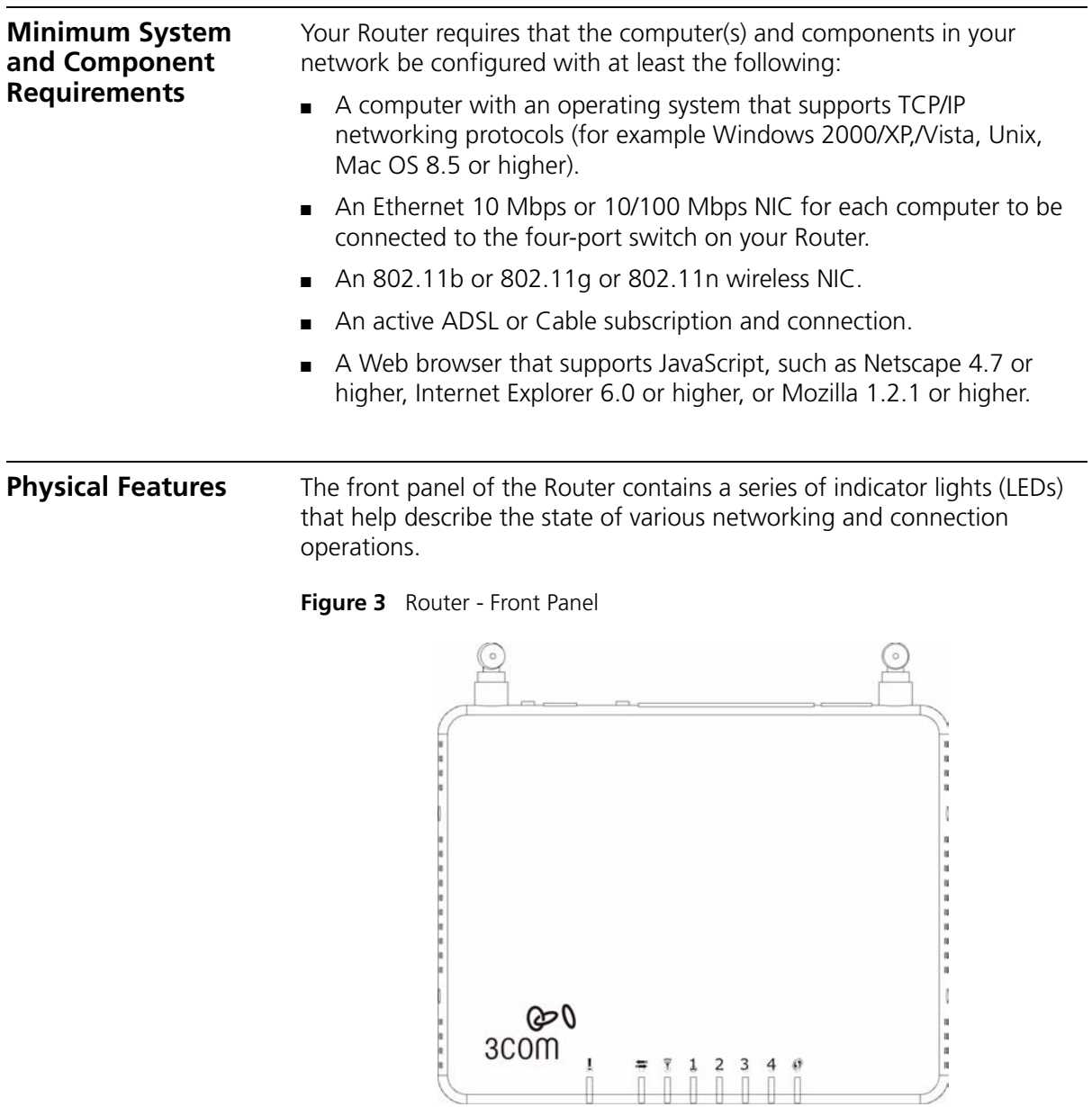

# **1 Alert LED**

### *Amber*

Fast flash during self test. If self test fails the LED will remain on. Fast flash during software upgrade.

Fast flash for software reset to the factory defaults.

Fast flash for hardware reset to the factory defaults.

The LED is on for 2 seconds when the firewall detects a hacker attack.

# **2 Cable/DSL**

*Blue* 

LED on indicates the physical connection is on. Fast flash means WAN port traffic activity.

# **3 Wireless LAN (WLAN) Status LED**

### *Blue*

If the LED is on it indicates that wireless networking is enabled. If the LED is flashing, the link is OK and data is being transmitted or received. If the LED is off, the Wireless LAN has been disabled in the Router, or there is a problem. Refer to Chapter 6 Troubleshooting.

# **4 LAN Status LEDs (4 indicators)**

### *Blue*

If the LED is on, the link between the port and the next piece of network equipment is OK. If the LED is flashing, the link is OK and data is being transmitted or received. If the LED is off, nothing is connected, or the connected device is switched off, or there is a problem with the connection (refer to Chapter 6 Troubleshooting). The port will automatically adjust to the correct speed and duplex.

# **5 WPS LED**

LED on indicates the WPS function is active.

The rear panel (Figure 4) of the Router contains one WPS button, four LAN ports, one WAN port, one WiFi LED, a reset button, and a power adapter socket.

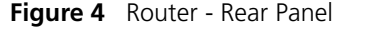

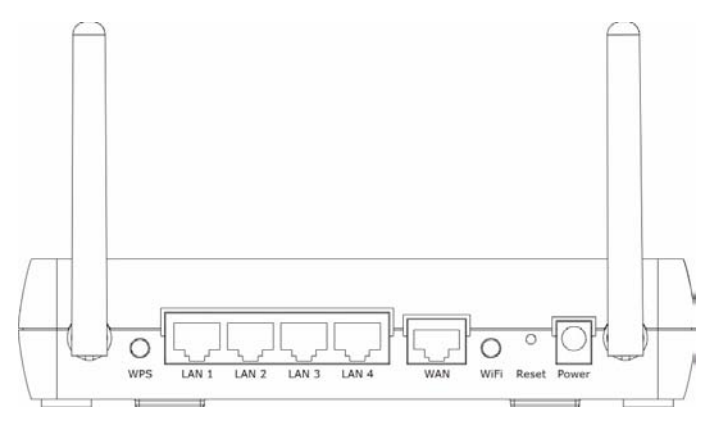

### **1 Wireless Antennae**

The antennaes should be placed in a 'V' position when initially installed.

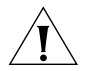

*CAUTION: Do not force the antennae beyond their mechanical stops. Rotating the antennae further may cause damage.*

### **2 WPS button**

Press this button when making WPS setup.

### **3 Ethernet Ports (4 ports)**

Using suitable RJ-45 cables, you can connect your Router to a computer, or to any other piece of equipment that has an Ethernet connection (for example, a hub or a switch). These ports have an automatic MDI/MDIX feature, which means either straight-through or a crossover cable can be used.

### **4 WAN Port**

RJ-45 port used to connect the Router with Cable/DSL modem.

### **5 WiFi On/Off button**

Use this button to turn on/turn off the wireless function.

### **6 Reset Button**

If you want to reset your Router to factory default settings, or cannot access the web management interface (for example, due to a lost password), then you may use this button. Refer to **Forgotten Password** and Reset to Factory Defaults on page 106 for further details.

### **7 Power Adapter Socket**

Only use the power adapter that is supplied with this Router. Do not use any other adapter.

# **2 INSTALLING THE ROUTER**

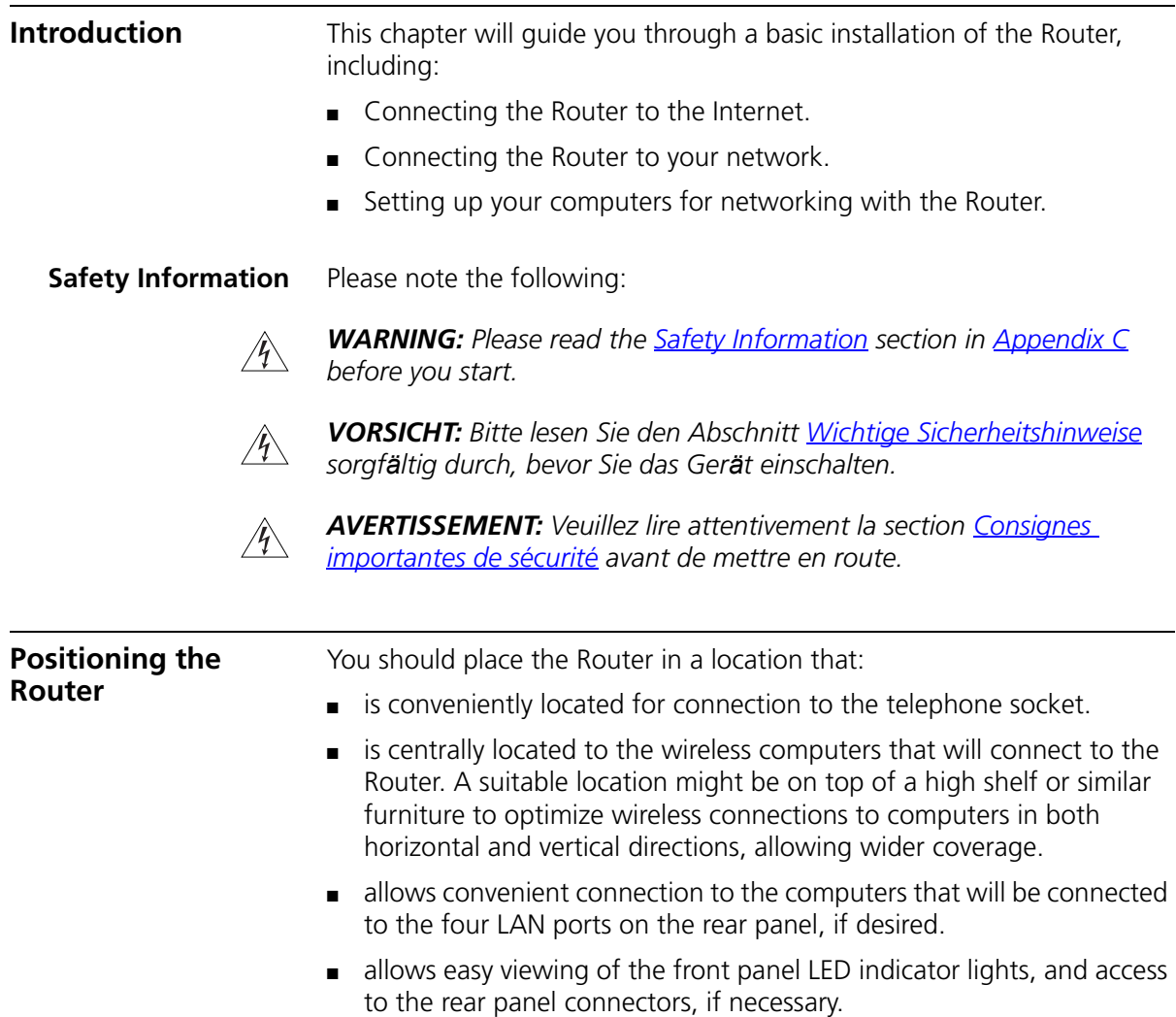

When positioning your Router, ensure:

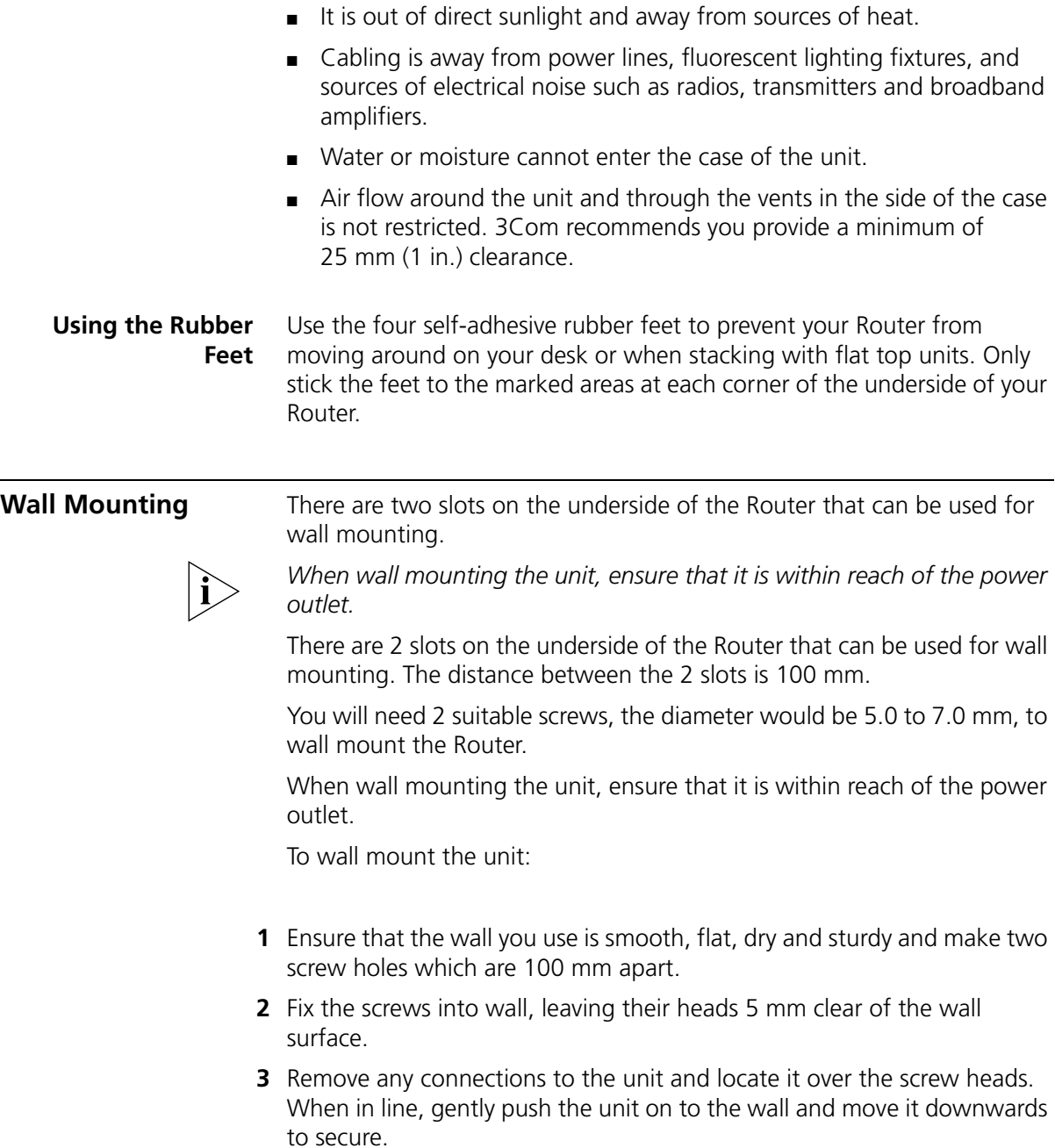

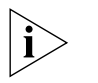

*When making connections, be careful not to push the unit up and off the wall.*

*CAUTION: Only wall mount single units, do not wall mount stacked units.* 

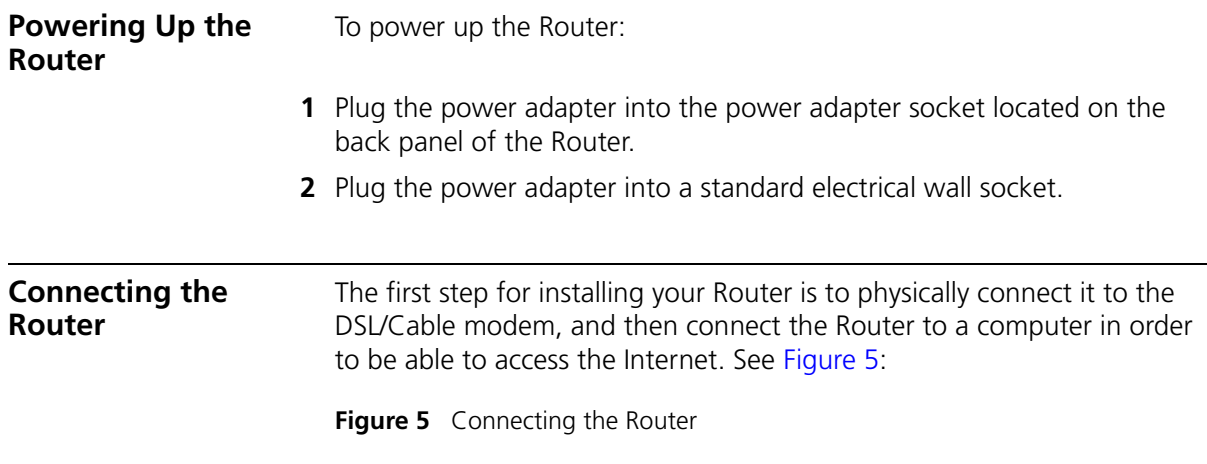

- **1** Using RJ-45 cable to connect the WAN port of the Router with the DSL/Cable modem.
- **2** Using RJ-45 cable to connect one PC with the LAN port the Router.

You have now completed the hardware installation of your Router. Next you need to set up your computers so that they can make use of the Router to communicate with the Internet.

3Com recommends that you perform the initial Router configuration from a computer that is directly connected to one of the LAN ports.

If you configure the Router from a wireless computer, note that you may lose contact with the Router if you change the wireless configuration.

To communicate wirelessly with your Router, your wireless NIC should be set as follows:

- Encryption none
- SSID 3Com
- $\blacksquare$  Channel 11

# **3 SETTING UP YOUR COMPUTERS**

The Router has the ability to dynamically allocate network addresses to the computers on your network, using DHCP. However, your computers need to be configured correctly for this to take place. To change the configuration of your computers to allow this, follow the instructions in this chapter.

# **Obtaining an IP Address Automatically**

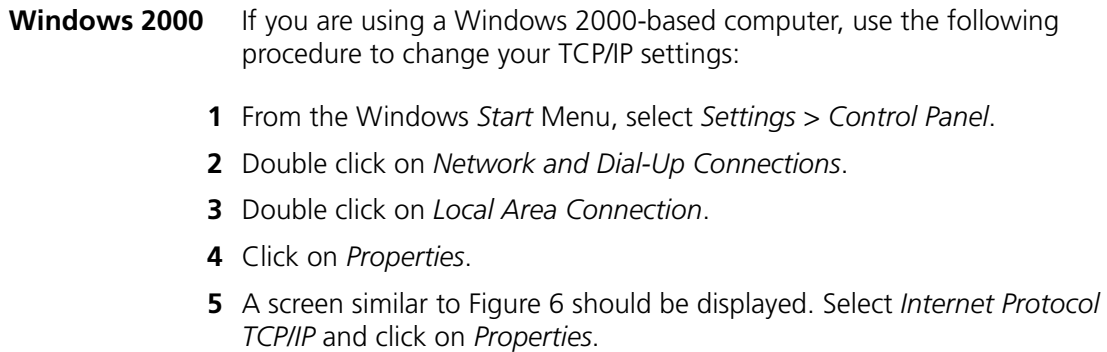

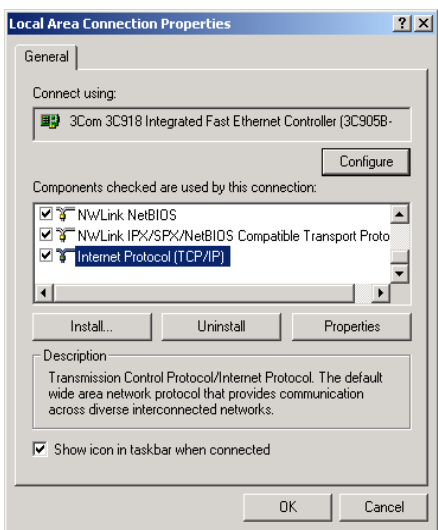

**Figure 6** Local Area Properties Screen

**6** Ensure that the options *Obtain an IP address automatically*, and *Obtain DNS server address automatically* are both selected as shown in Figure 7. Click *OK*.

**Figure 7** Internet Protocol (TCP/IP) Properties Screen

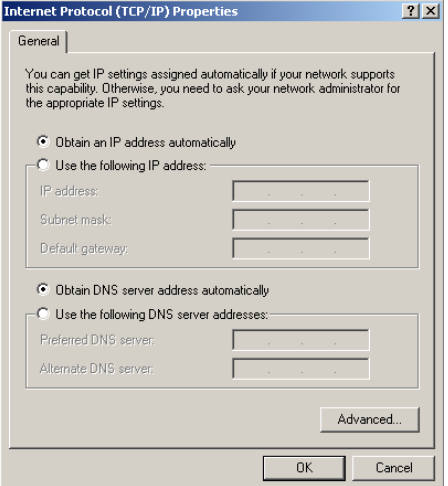

**7** Restart your computer.

### **Windows Vista**

- **1** From the Windows Start Menu, select *Settings* > *Network*.
- **2** Click on *Organize*. Select *Properties*.
- **3** Click on *Manage network* > *Connections*.
- **4** Double click *Local Area Connection*. Select *Properties* and click *continue*.
- **5** A screen similar to (Figure 8) should appear. Select Internet Protocol Version 6,Version 4 (TCP/IPv6,v4) and click on *Properties*.

**Figure 8** Local Area Connection Properties Screen

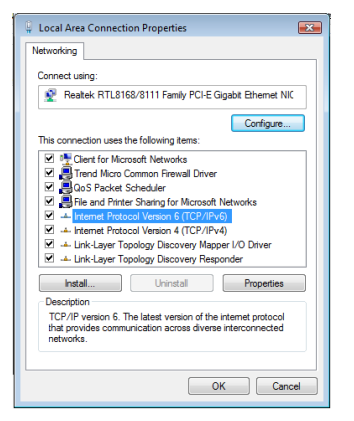

**6** Ensure that the options Obtain an IPv6,v4 address automatically, and Obtain DNS servers address automatically are both selected as shown in (Figure 9). Click OK.

**Figure 9** Internet Protocol Version 6 (TCP/IPv6) Properties Screen

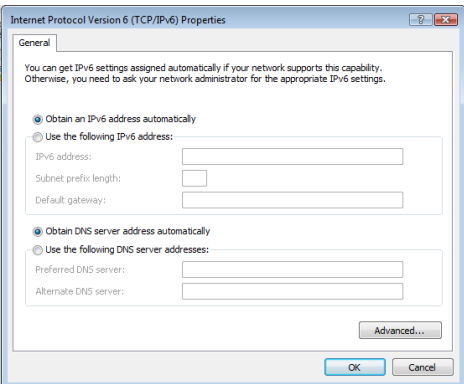

### **Windows XP**

- From the Windows *Start* Menu, select *Control Panel*.
- Click on *Network and Internet Connections*.
- Click on the *Network Connections* icon.
- Double click on *LAN* or *High Speed Connection* icon. A screen titled *Local Area Connection Status* will appear.
- Select *Internet Protocol TCP/IP* and click on *Properties*.
- Ensure that the options *Obtain an IP address automatically*, and *Obtain DNS servers automatically* are both selected. Click *OK*.
- Restart your computer.
- **Macintosh** If you are using a Macintosh computer, use the following procedure to change your TCP/IP settings:
	- From the desktop, select *Apple Menu*, *Control Panels*, and *TCP/IP*.
	- In the *TCP/IP* control panel, set *Connect Via:* to *Ethernet*.
	- In the TCP/IP control panel, set *Configure:* to *Using DHCP Server*.
	- Close the *TCP/IP* dialog box, and save your changes.
	- Restart your computer.

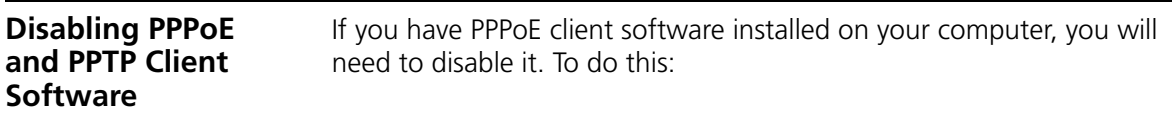

- **1** From the Windows *Start* Menu, select *Settings > Control Panel*.
- **2** Double click on *Internet* Options.
- **3** Select the *Connections* Tab. A screen similar to Figure 10 should be displayed.
- **4** Select the *Never dial a connection* option.

**Figure 10** Internet Properties Screen

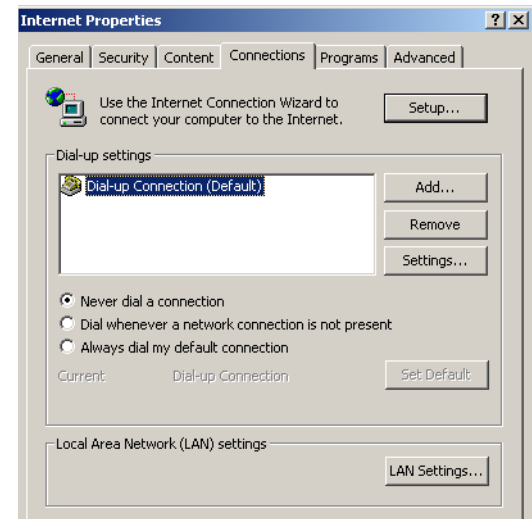

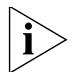

*You may want to remove the PPPoE client software from your computer to free resources, as it is not required for use with the Router.*

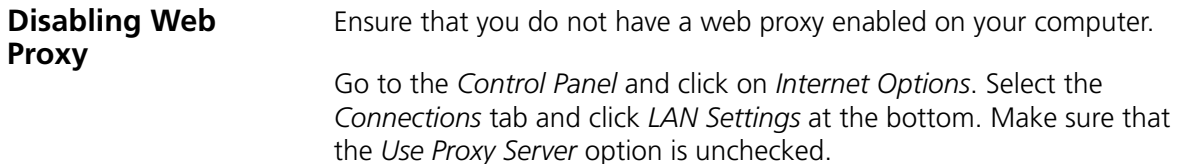

# **4 RUNNING THE SETUP WIZARD**

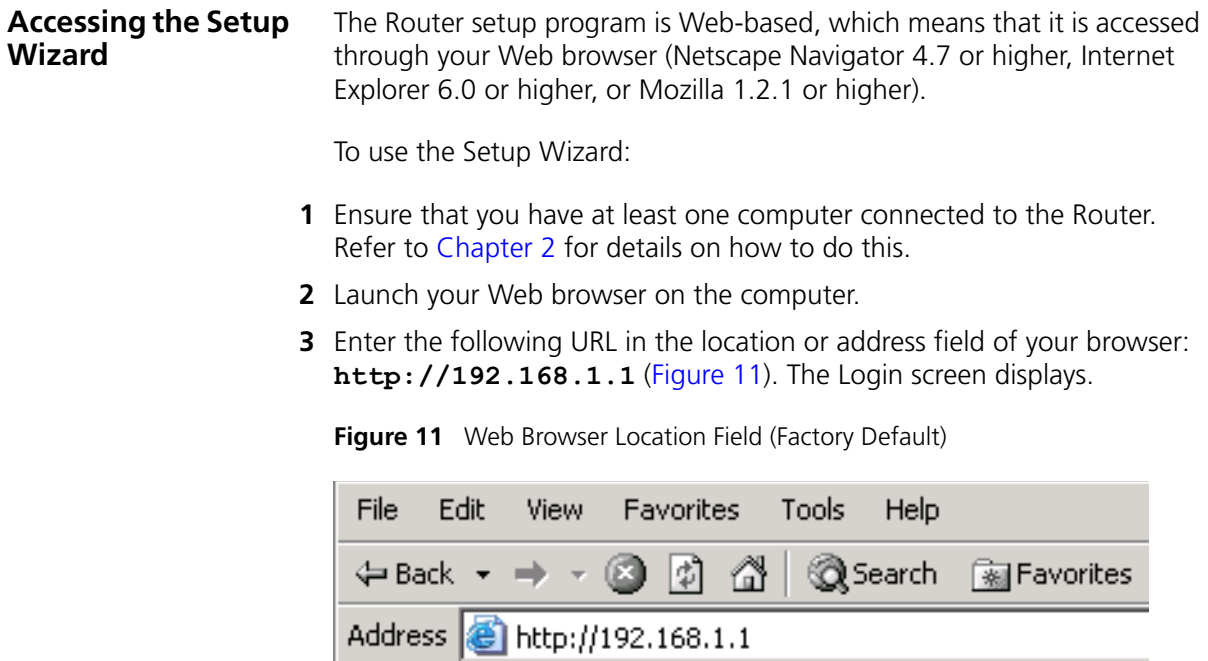

**4** To log in as an administrator, enter the password (the default password is *admin*) in the *System Password* field and click *Log in* (see Figure 12).

**Figure 12** Router Login Screen

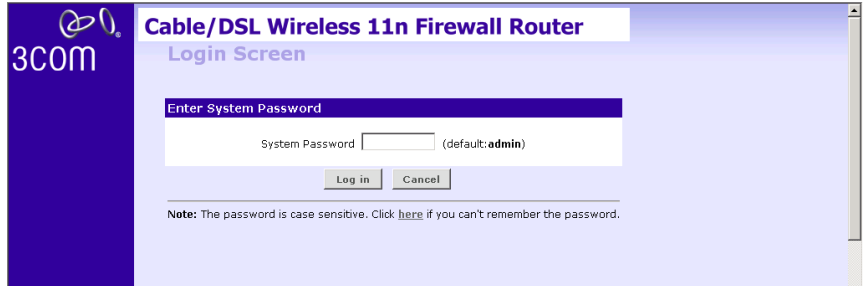

- **5** When you have logged in,
	- if you are logging in for the first time, the Country Selection screen will appear (see Figure 13). Please select the country form the drop-down menu, and click *Apply*.

*Note to US model owner: To comply with US FCC regulation, the country selection function has been completely removed from all US models. The above function is for non-US models only.*

**Figure 13** Country Selection Screen

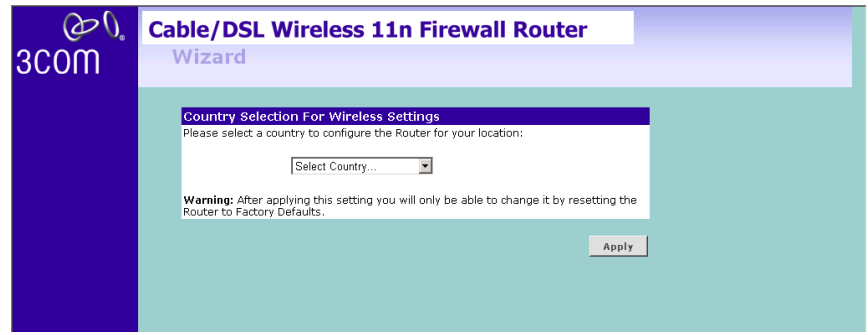

The Wizard will then launch automatically (refer to Figure 16). You will be guided step by step through a basic setup procedure.

■ if the Router has been configured previously, the *Welcome* screen will appear (Figure 14). There are three tabs: Notice Board, Password and Wizard.

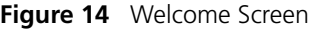

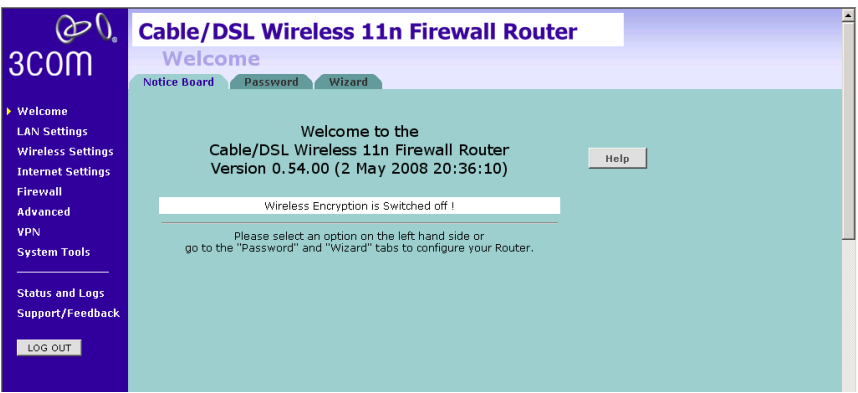

- Go to the *Notice Board* tab to see the current software information. To view the Web help, click the *Help* button.
- Go to the *Password* tab to change the password (Figure 15).
- Go to the *Wizard* tab to do a quick setup of the Router (Figure 16).

The password screen allows you to change the current password and set the login time limit to the Router's management interface.

### **Figure 15** Password Screen

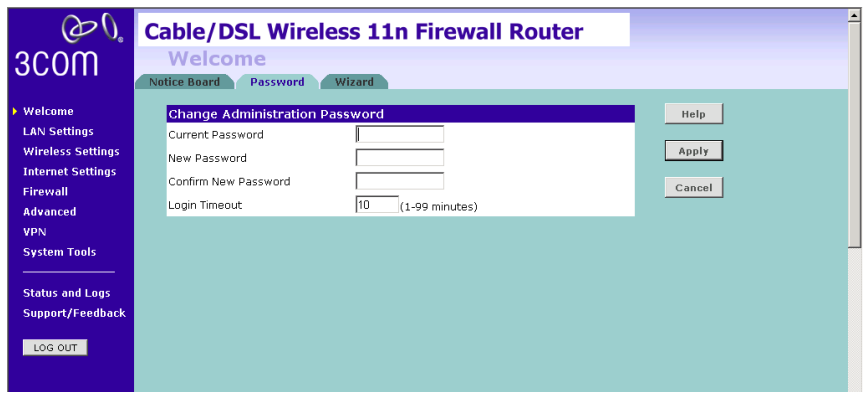

- **1** To change the current password, enter the password in the *Current Password* field.
- **2** Enter the new password in the *New Password* field, and enter it again in the *Confirm New Password* field.

**3** Enter the time period in *Login Timeout* to set a maximum period of time for which the login session is maintained during inactivity (Default: 10 minutes).

### **Wizard - Change Password**

To ensure the security of your Router, it is recommended that you choose a new password - this should be a mix of letters and numbers, and not easily guessed by others. To leave the current password unchanged, leave the fields blank and click *Next*.

**Figure 16** Change Password Screen

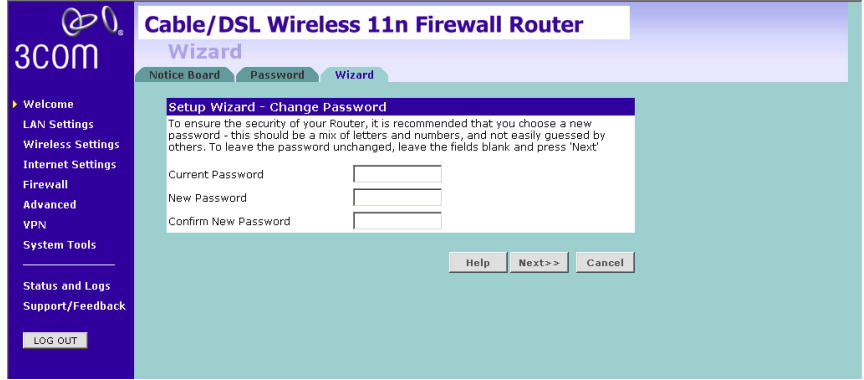

### **Wizard - Time and Time Zone**

The *Time and Time Zone* screen allows you to set up the time for the Router.

### **Figure 17** Time and Time Zone Screen

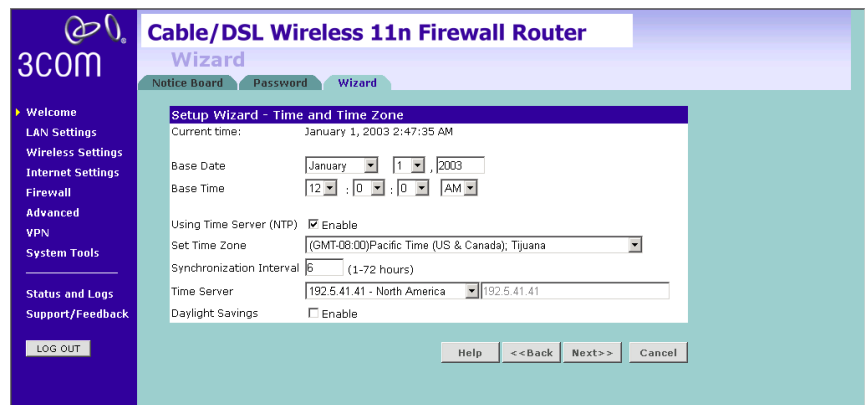

- **1** Select the correct base date and time.
- **2** If you want to automatically synchronize the Router with a public time server, check the *Enable* box in the *Using Time Server (NTP)* field.
- **3** Select the time zone in the *Set Time Zone* drop-down menu.
- **4** Enter the time in the *Synchronization Interval* field.
- **5** Select the desired servers from the *Time Server* drop-down menu.
- **6** Check the *Enable* box in the *Daylight Savings* field, if daylight savings applies to your area.
- **7** Click *Next*.

### **Wizard - Connection Type**

The *Connection Type* screen allows you to set up the Router for the type of Internet connection you have. Before setting up your connection type, have your account information from your ISP ready.

**Figure 18** Connection Type Screen

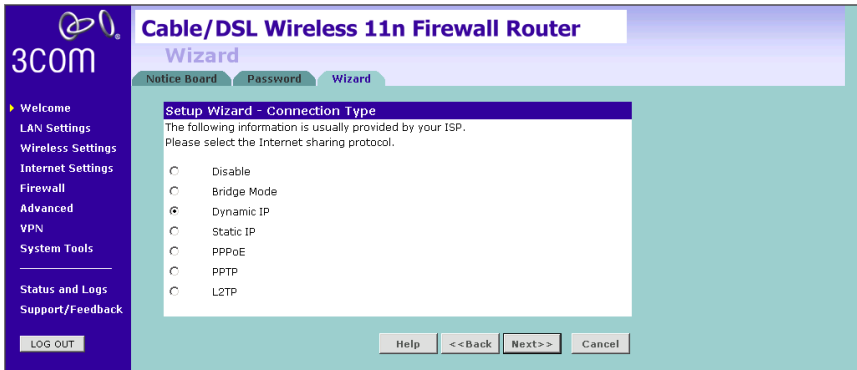

Select a mode from the following:

- *Disable* selecting this option means you do not want the Router to connect to Internet.
- *Bridge Mode* RFC1483 Bridged Mode, see page 34
- *Dynamic IP* Using DHCP function, see page 35
- *Static IP* Using fixed IP, see page 36
- *PPPoE* PPP over Ethernet, providing routing for multiple PCs, see page 37
- *PPTP* Point-to-Point Tunneling Protocol, see page 38
- *L2TP* Layer 2 Tunneling Protocol, see page 39

and click *Next*.

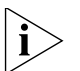

*For further information on selecting a mode see Internet Settings on page 60.*

### **Bridge Mode**

To set up the Router for use with an RFC1483 bridged connection, use the following procedure:

**Figure 19** Bridged Mode Screen

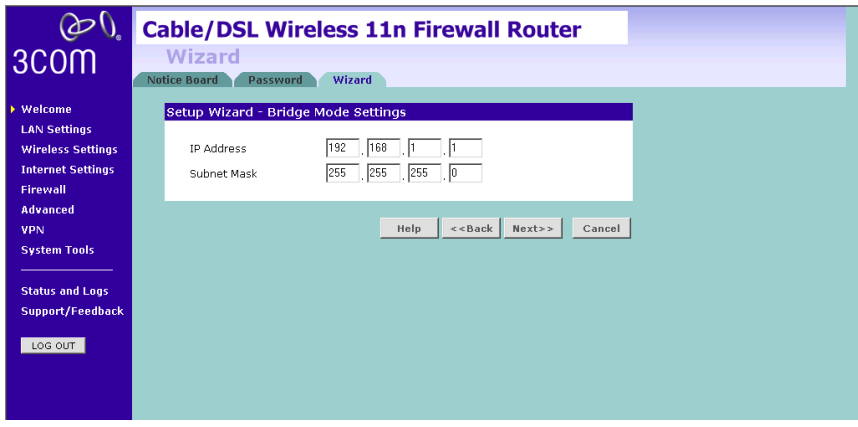

- **1** Enter the IP address and Subnet mask information.
- **2** Check all of your settings, and then click *Next*. The LAN Settings screen will then be displayed (refer to Figure 25).

### **Dynamic IP**

To set up the Router for use with a dynamic IP connection, use the following procedure:

**Figure 20** Host Name Screen

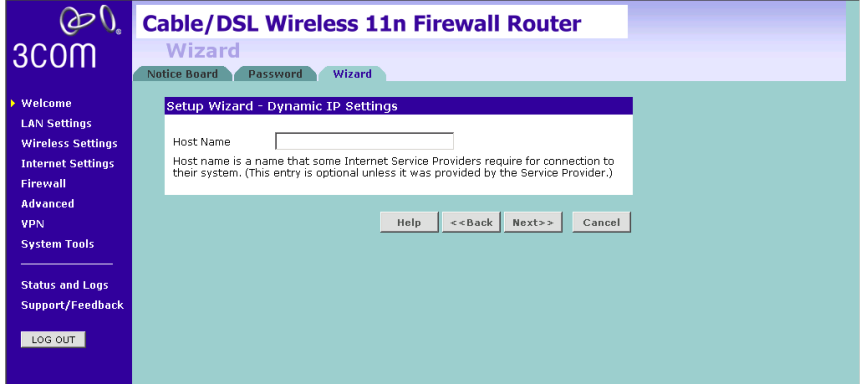

- **1** Host name is a name that some Internet Service Providers require for connection to their system. This entry is optional, your Internet Service Provider should provide this information.
- **2** Check all of your settings, and then click *Next*. The LAN Settings screen will then be displayed (refer to Figure 25).

### **Static IP**

To set up the Router for use with a static IP connection, use the following procedure:

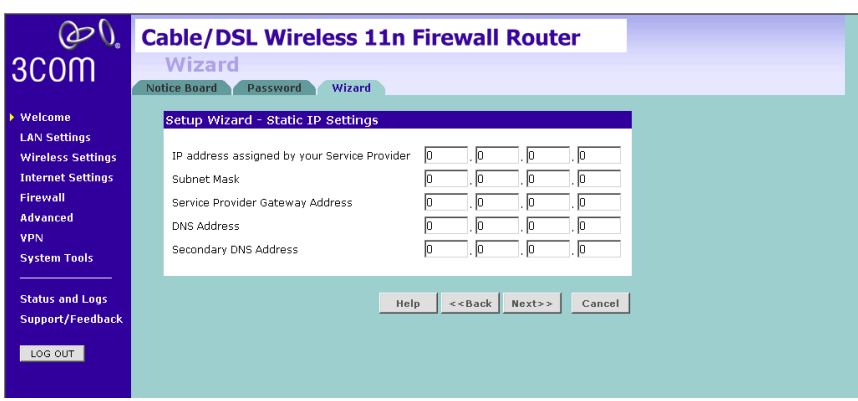

**Figure 21** Static IP Screen

To assign a fixed IP address:

- **1** Enter your Internet IP address in the *IP address assigned by your Service Provider* field.
- **2** Enter the subnet mask in the *Subnet Mask* field.
- **3** Enter the default gateway IP address in the *Service Provider Gateway Address* field.
- **4** Enter the DNS address in the *DNS Address* field.
- **5** If there is a secondary DNS, enter the IP address in the *Secondary DNS Address* field.
- **6** Check all of your settings, and then click *Next*. The LAN Settings screen will then be displayed (refer to Figure 25).

### **PPPoE Mode**

To set up the Router for use with a PPPoE (PPP over Ethernet) connection, use the following procedure:

**Figure 22** PPPoE Screen

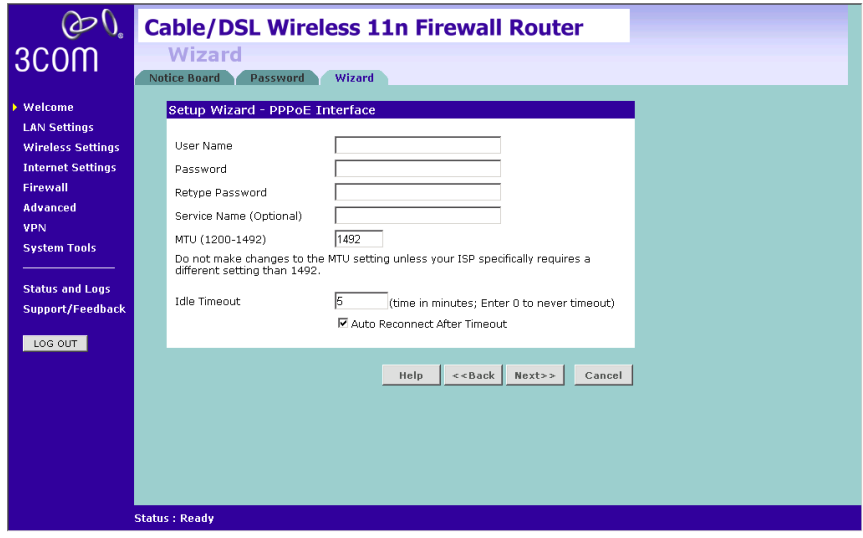

- **1** Enter your user name in the *Username* field.
- **2** Enter your password in the *Password* field.
- **3** Re-type your password in the *Retype Password* field.
- **4** The *Service Name* field is optional, enter this information if your ISP requires it.
- **5** Enter the MTU information, the default is 1492.
- **6** Enter the maximum Idle Timeout for the Internet connection. After this time has been exceeded the connection will be terminated. Check the *Auto Reconnect After Timeout* box to automatically re-establish the connection as soon as you attempt to access the Internet again.
- **7** Check all of your settings, and then click *Next*. The LAN Settings screen will then be displayed (refer to Figure 25).

### **PPTP Mode**

To set up the Router for use with a PPTP (Point to Point Tunneling Protocol) connection, use the following procedure:

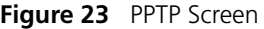

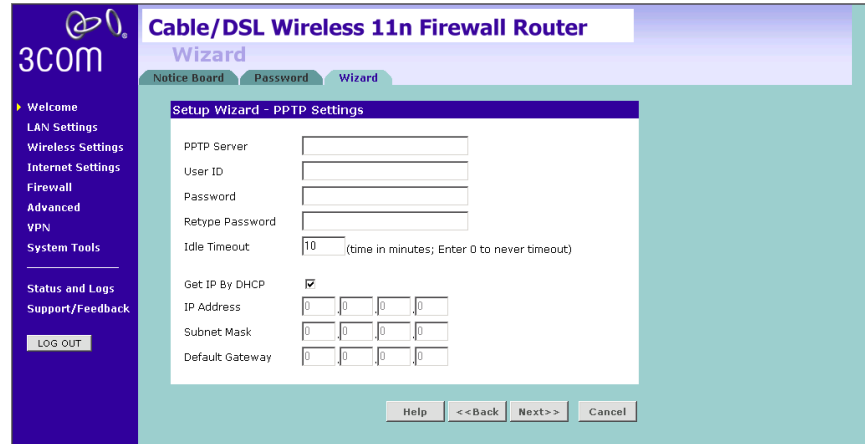

- **1** Enter the *PPTP Server* information.
- **2** Enter the User ID and Password required by your ISP.
- **3** Retype the password.
- **4** Enter the maximum Idle Timeout for the Internet connection. After this time has been exceeded the connection will be terminated.
- **5** Check the *Get IP By DHCP* box to receive IP address from your ISPs' DHCP function. If this box is not checked, enter the IP address, Subnet mask, and Default Gateway information.
- **6** Check all of your settings, and then click *Next*. The LAN Settings screen will then be displayed (refer to Figure 25).

### **L2TP mode**

To set up the Router for use with a L2TP (Layer 2 Tunneling Protocol) connection, use the following procedure:

**Figure 24** L2TP Screen

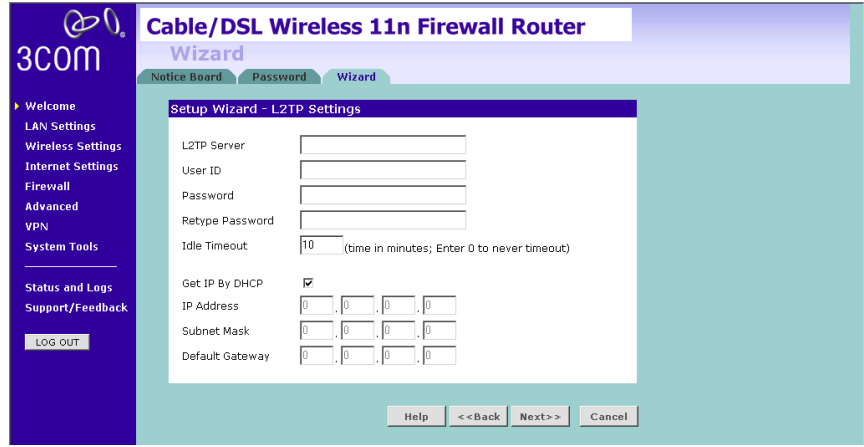

- **1** Enter the *L2TP Server* information.
- **2** Enter the User ID and Password required by your ISP.
- **3** Retype the password.
- **4** Enter the maximum Idle Timeout for the Internet connection. After this time has been exceeded the connection will be terminated.
- **5** Check the *Get IP By DHCP* box to receive IP address from your ISP's DHCP function. If this box is not checked, enter the IP address, Subnet mask, and Default Gateway information.
- **6** Check all of your settings, and then click *Next*. The LAN Settings screen will then be displayed (refer to Figure 25).

### **Setup Wizard - LAN Settings**

The LAN Settings screen allows you to set the default IP address and DHCP client IP range for the Router.

**Figure 25** The LAN Settings Screen

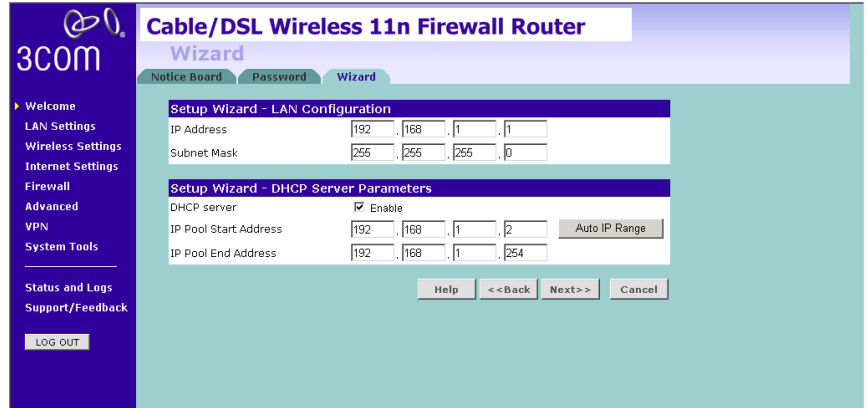

- **1** To change the Router's default IP address, enter the new IP address in the *IP Address* field, and then enter the subnet mask in the *Subnet Mask* field.
- **2** Check the *DHCP Server* box to enable the DHCP function.
- **3** Enter the client IP address range in the *IP Pool Start Address* and *IP Pool End Address* fields. You can also click *Auto IP Range* to automatically set the starting and ending IP address: 192.168.1.2 ~ 192.168.1.254.
- **4** Click *Next*. The Wireless Settings screen will be displayed (refer to Figure 26).

**Wizard - Wireless Setting** The Wireless Settings screen allows you to set up the SSID and radio channel used for the wireless connection.

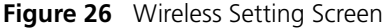

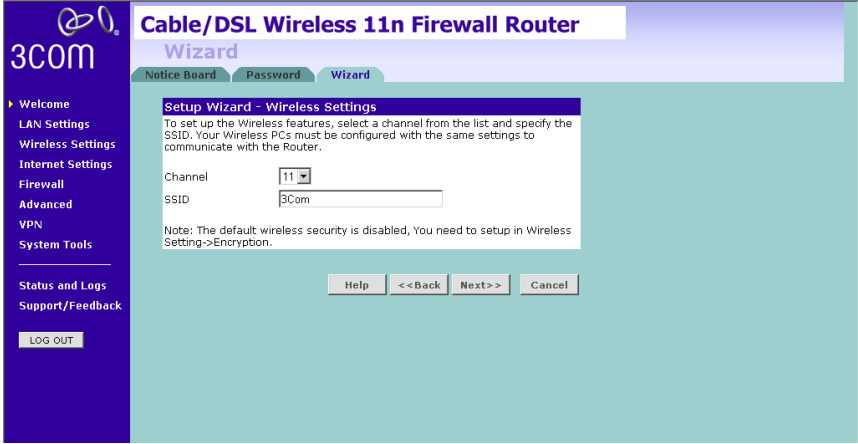

- **1** Select the channel you want to use from the *Channel* drop-down menu.
- **2** Specify the SSID to be used by your wireless network in the *SSID* field. If there are other wireless networks in your area, you should give your wireless network a unique name.

# **Wizard - Configuration Summary**

When you have completed the Setup Wizard, a configuration summary will appear. Verify the configuration information of the Router and then click *Apply* to save your settings. 3Com recommends that you print out this page for your records.

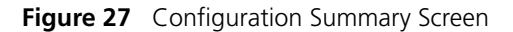

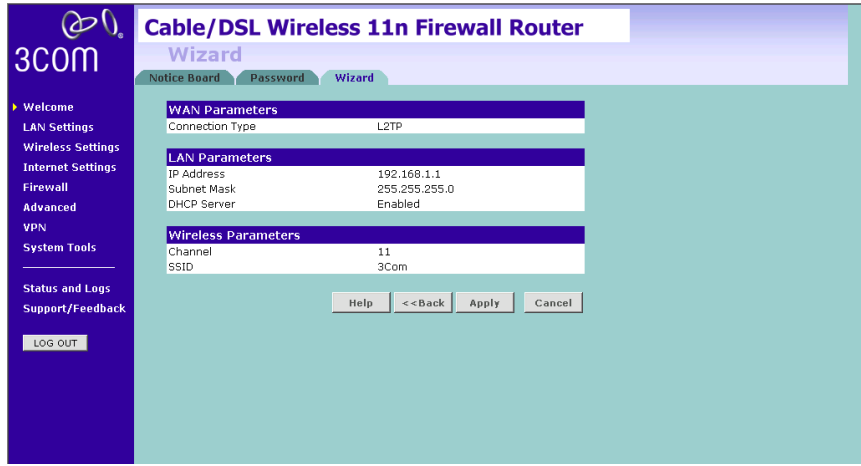

Your Router is now configured and ready for use.

See Chapter 5 for a detailed description of the Router configuration.

# **5 CONFIGURING THE ROUTER**

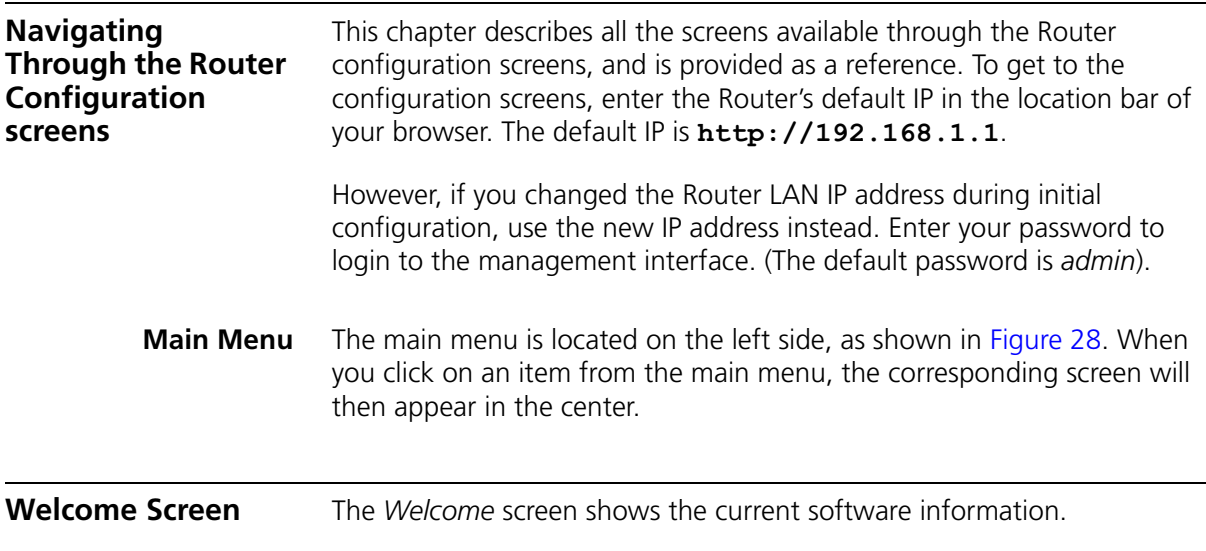

# **Status Figure 28** Welcome Screen

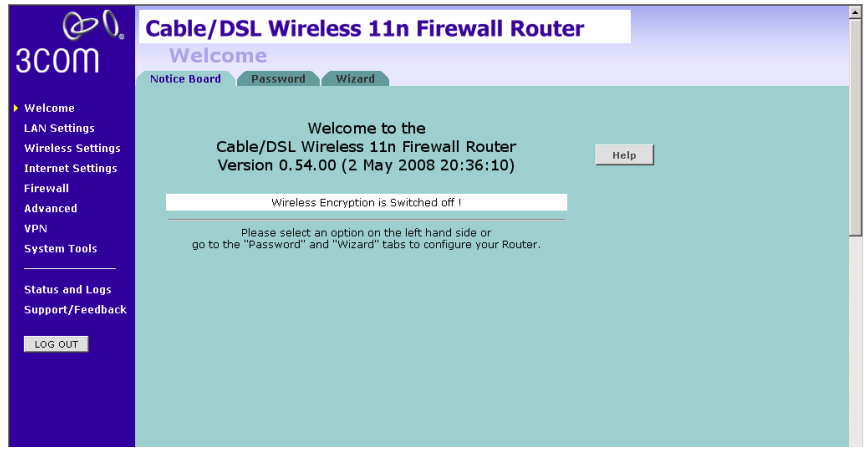

### **LAN Settings** Your Router is equipped with a DHCP server that will automatically assign IP addresses to each computer on your network. The factory default settings for the DHCP server will work with most applications. If you need to make changes to the settings, you can do so.

The LAN settings screen allows you to:

- Change the default IP address of the Router. The default IP is 192.168.1.1
- Change the Subnet Mask. The default setting is 255.255.255.0
- Enable/Disable the DHCP Server Function. The default is "*Enable*".
- Specify the Starting and Ending IP Pool address. The default is Starting: 2 / Ending: 254.
- Specify the IP address Lease Time. The default is One day.
- Specify a local Domain Name. This field is optional.
- Specify the IP address of 3Com NBX call processor.

The Router will also provide a list of all client computers connected to the Router.

**LAN Settings** The LAN Settings screen is used to specify the LAN IP address of your Router, and to configure the DHCP server.

**Figure 29** LAN Settings Screen

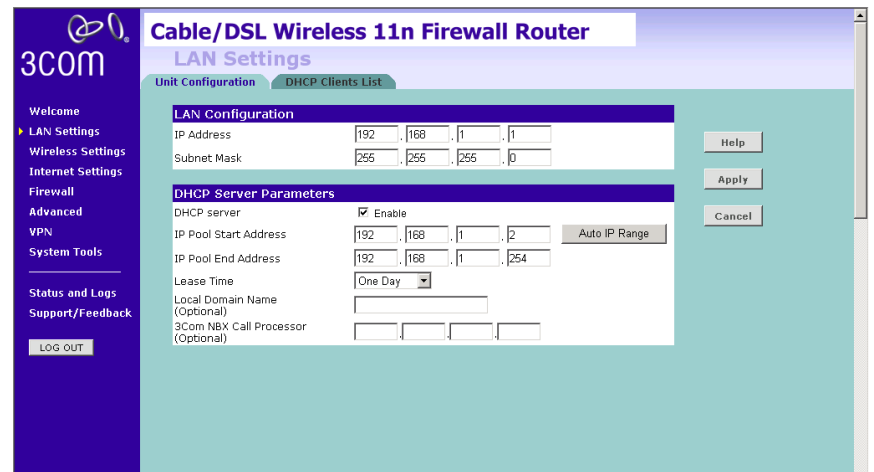

- **1** Enter the Router's *IP Address* and *Subnet Mask* in the appropriate fields. The default IP address is 192.168.1.1.
- **2** If you want to use the Router as a DHCP Server, check *Enable* in the *DHCP Server* field.
- **3** Enter the IP address range in the *IP Pool Start Address* and *IP Pool End Address* fields.
- **4** Specify the DHCP Lease time by selecting the required value from the *Lease Time* drop-down menu. The lease time is the length of time the DHCP server will reserve the IP address for each computer.
- **5** Specify the Local Domain Name for your network (this step is optional).
- **6** Enter the IP address of the NBX Call Processor in the *3Com NBX Call Processor* field (this step is optional).
- **7** Check all of your settings, and then click *Apply*.
- **DHCP Clients List** The DHCP Clients List provides details on the devices that have received IP addresses from the Router. The list is only created when the Router is set up as a DHCP server. A maximum of 253 clients can be connected to the Router.

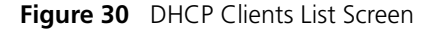

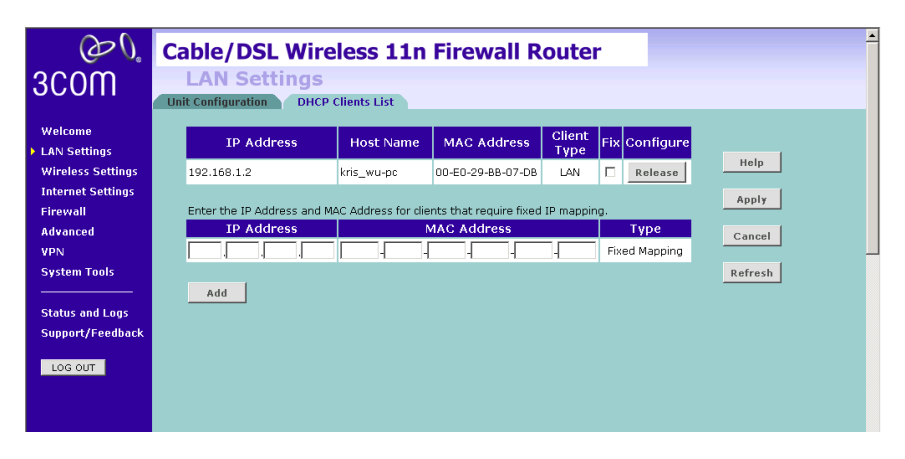

For each device that is connected to the LAN, the following information is displayed:

■ *IP address* — The Internet Protocol (IP) address issued to the client machine.

- *Host Name* The client machine's host name, if configured.
- *MAC Address* The Media Access Control (MAC) address of the client's network card.
- *Client Type* Whether the client is connected to the Router by wired or wireless connection.
- Check the *Fix* checkbox to permanently fix the IP address.
- Click *Release* to release the displayed IP address.
- Click *Add* to allocate an IP address to a MAC address. Enter the required details and click *Apply* to save your settings.

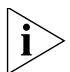

*The DHCP server will give out addresses to both wired and wireless clients.*

**Wireless Settings** The Wireless Settings screens allow you to configure the settings for the wireless connections.

> You can enable or disable the wireless connection for your LAN. When disabled, no wireless PCs can gain access to either the Internet or other PCs on your wired or wireless LAN through this Router.

**Figure 31** Wireless Settings Screen

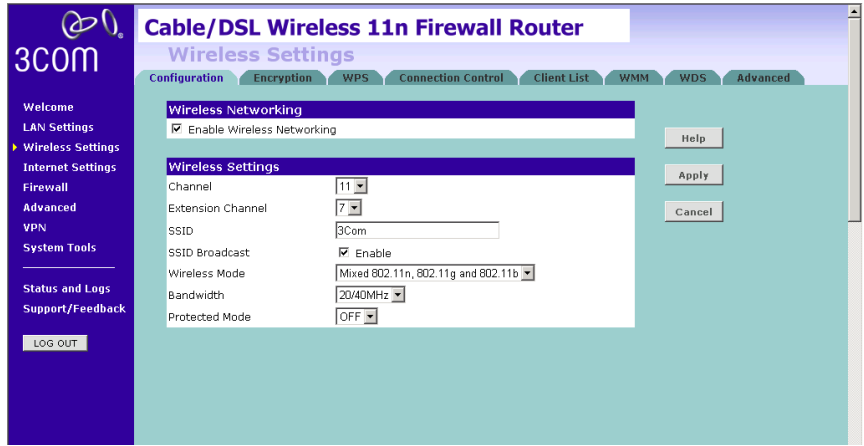

There are 8 tabs available:

- Configuration
- Encryption
- WPS
- Connection Control
- Client List
- WMM
- WDS
- Advanced

**Configuration** The Wireless Configuration Screen allows you to turn on/ turn off the wireless function, and set up basic wireless settings.

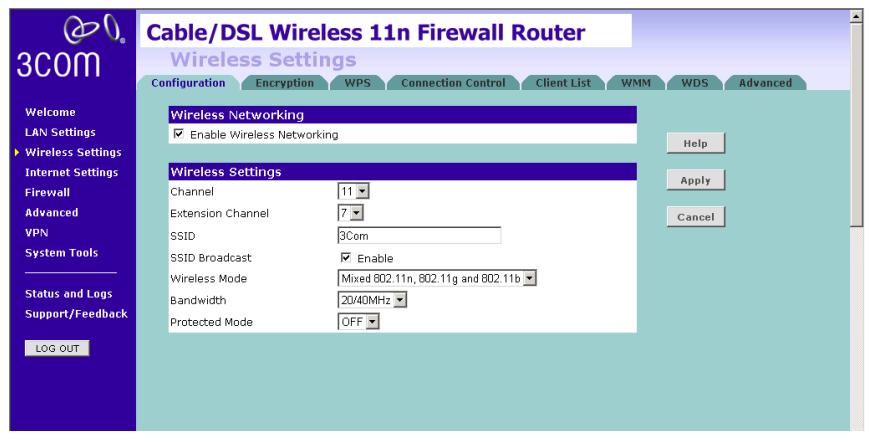

**Figure 32** Wireless Configuration Screen

To enable the wireless function:

- **1** Check *Enable Wireless Networking* checkbox.
- **2** Select the wireless channel you want to use from the *Channel* drop-down menu.
- **3** Select the Extension Channel.
- **4** Specify the SSID to be used by your wireless network in the *SSID* field. If there are other wireless networks in your area, you should give your wireless network an unique name.
- **5** Enable or disable *SSID Broadcast*.

A feature of many wireless network adapters is that a computer's SSID can be set to ANY, which means it looks randomly for any existing wireless network. The available networks are then displayed in a site survey, and your computer can select a network. If you disable this SSID broadcast function, you can block this random search, and set the computer's SSID to a specific network (for example, WLAN). This increases network security. If you decide to enable *SSID Broadcast*, ensure that you know the name of your network first.

- **6** Select whether your Router will operate in 11b mode only, 11g mode only, 11n mode only, or mixed mode from the *Wireless Mode* drop-down menu.
- **7** Bandwidth: select the bandwidth to use.
- **8** Select to turn on/off the *Protected Mode* function.
- **9** Click *Apply*.
- **Encryption** This feature prevents any non-authorized party from reading or changing your data over the wireless network.

**Figure 33** Encryption Screen

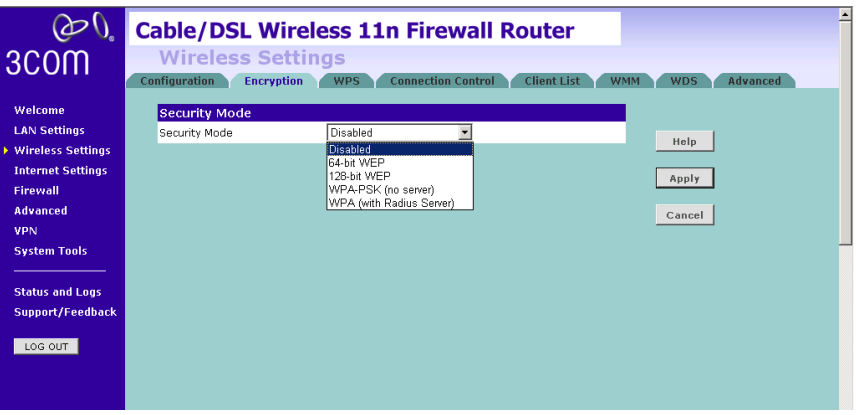

Select the wireless security mode that you want to use from the drop-down menu, and click *Apply*. There are five selections:

- Disabled
- 64-bit WEP (see page 50)
- 128-bit WEP (see page 51)
- WPA-PSK (no server) (see page 52)
- WPA (with RADIUS Server) (see page 53)

### **Disabled**

In this mode, wireless transmissions will not be encrypted, and will be visible to everyone. However, when setting up or debugging wireless networks, it is often useful to use this security mode.

### **64-bit WEP**

WEP is the basic mechanism to transmit your data securely over the wireless network. Matching encryption keys must be setup on your Router and wireless client devices to use WEP.

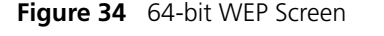

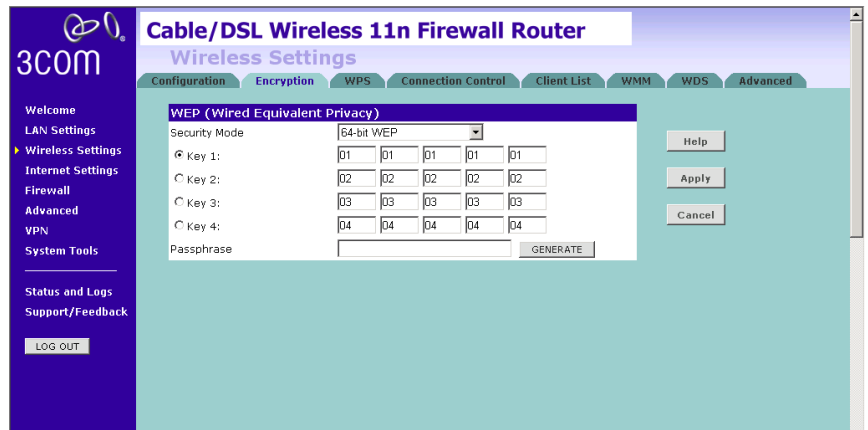

To setup 64-bit WEP:

- **1** You can enter the 64-bit WEP key manually:
	- enter the WEP key as 5 pairs of hex digits (0-9, A-F).

Or you can generate the 64-bit WEP key automatically:

■ enter a memorable passphrase in the *Passphrase* field, and then click *Generate* to generate the hex keys from the passphrase.

For 64-bit WEP, you can enter up to four keys, in the fields *Key 1* to *Key 4*. The radio button on the left hand side selects the key that is used in transmitting data.

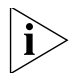

*Note that all four WEP keys on each device in the wireless network must be identical.*

**2** Click *Apply*.

### **128-bit WEP**

WEP is the basic mechanism to transmit your data securely over the wireless network. Matching encryption keys must be set up on your Router and wireless client devices to use WEP.

**Figure 35** 128-bit WEP Screen

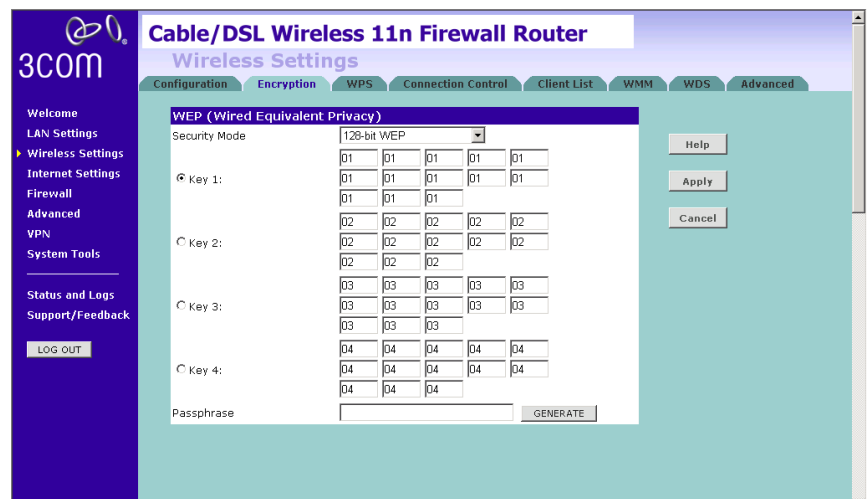

To setup 128-bit WEP:

- **1** You can enter the 128-bit WEP key manually:
	- enter your WEP key as 13 pairs of hex digits (0-9, A-F).

Or you can generate the 128-bit WEP key automatically:

■ enter a memorable passphrase in the *Passphrase* field, and then click *Generate* to generate the hex keys from the passphrase.

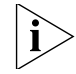

*The WEP keys on each device on the wireless network must be identical. In 128-bit WEP mode, only one WEP key can be specified.*

**2** Click *Apply*.

### **WPA-PSK (no server)**

WPA (Wi-Fi Protected Access) provides dynamic key changes and constitutes the best security solution. If your network does not have a RADIUS server. Select the no server option.

**Figure 36** WPA-PSK (no server) Screen

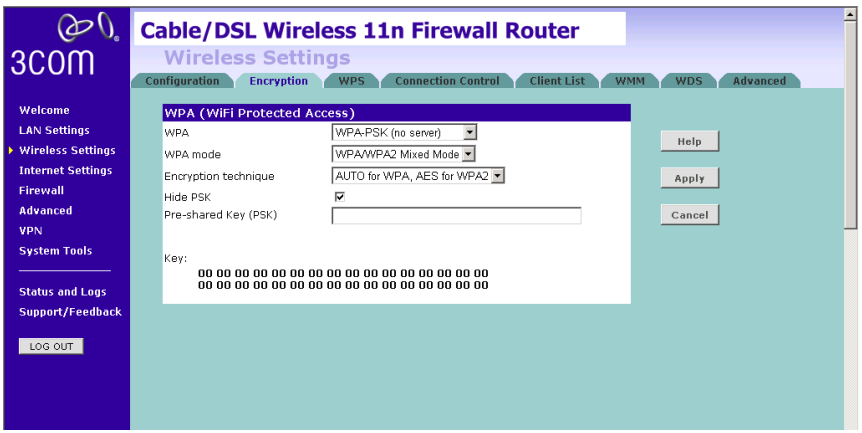

- **1** Select WPA-PSK (no server) from the *WPA* drop-down menu.
- **2** Select WPA mode from the drop-down menu, three modes are supported: WPA, WPA2, and Mixed mode.
- **3** Select Encryption technique from the drop-down menu, four options are available: TKIP, AES, Auto for WPA AES for WPA2, and AES for both WPA and WPA2.
- **4** Enter the pre-shared key in the *Pre-shared Key (PSK)* field. The pre-shared key is a password, in the form of a word, phrase or series of letters and numbers. The key must be between 8 and 63 characters long and can include spaces and symbols. Each client that connects to the network must use the same key.
- **5** If you want the key that you enter to be shown on the screen as a series of asterisks (\*), then check the *Hide PSK* checkbox.
- **6** Click *Apply*.

### **WPA (with RADIUS Server)**

WPA (Wi-Fi Protected Access) provides dynamic key changes and constitutes the best security solution. This function requires that a RADIUS server is running on the network.

**Figure 37** WPA (with RADIUS Server) Screen

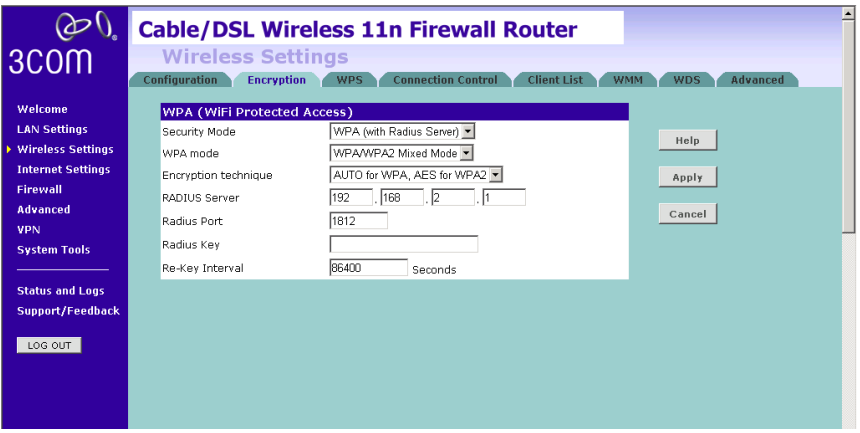

- **1** Select WPA with RADIUS server from the *Security Mode* drop-down menu.
- **2** Select WPA mode from the drop-down menu, three modes are supported: WPA, WPA2, and Mixed mode.
- **3** Select Encryption technique from the drop-down menu, four options are available: TKIP, AES, Auto for WPA AES for WPA2, and AES for both WPA and WPA2.
- **4** Enter the IP address of the RADIUS server on your network into the *RADIUS Server* field.
- **5** Enter the port number that the RADIUS server is operating on in the *RADIUS Port* field.
- **6** Enter the key for the RADIUS server in the *RADIUS Key* field.
- **7** By default, the WPA keys are changed every hour, but if you want to change this setting, you can do so by specifying the required time in the *Re-key Interval* field.
- **8** Click *Apply*.

**WPS** Wireless Provisioning Services (WPS) is a standard for easy and secure establishment of a wireless home network, created by the Wi-Fi Alliance.

3Com Wireless 11n Cable/DSL firewall Router supports the PIN method.

Check the *Enable WPS Function* box. The WPS-PIN field will appear.

**Figure 38** WPS Screen

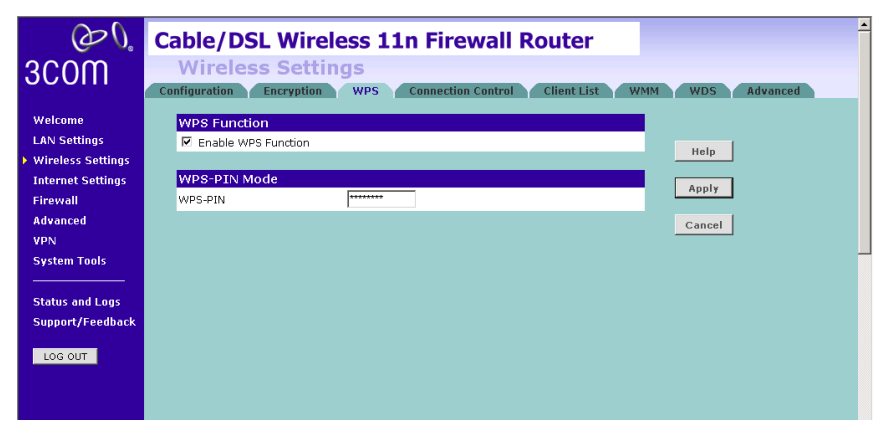

Enter the PIN code in the *WPS-PIN* field. And then click *Apply.*

**Connection Control** This feature is used to filter the clients based on their MAC addresses.

Check the *Enable MAC Address Filtering* checkbox, the Connection Control screen will appear.

**Figure 39** Connection Control Screen

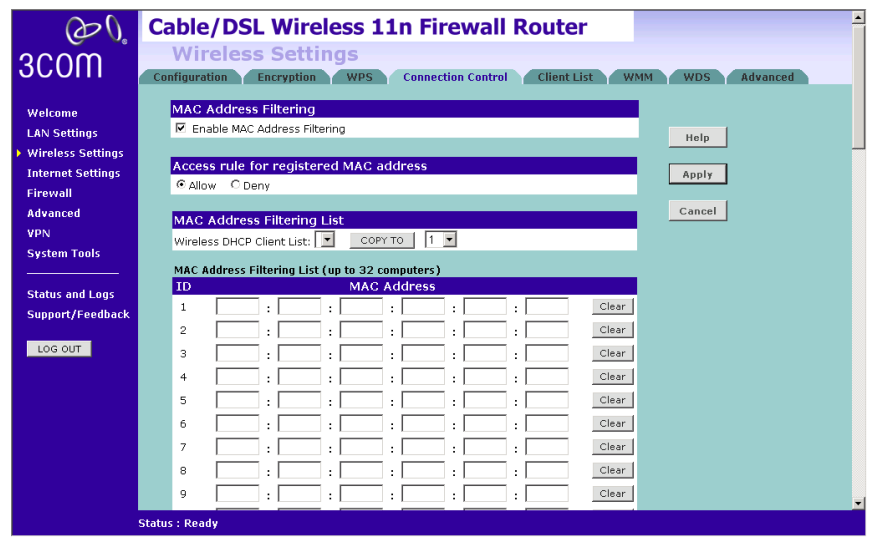

There are two options available in the *Access rule for registered MAC address* field:

- if you click *Allow*, this means only the MAC addresses registered here in the list will be allowed to access the Router via wireless link.
- if you click *Deny*, this means the registered MAC addresses will not be able to access the Router via wireless link.

Use the *MAC Address Filtering List* to quickly copy the MAC addresses of the current wireless clients into the list table. You can define up to 32 MAC addresses to the list.

You can click *Clear* to delete the current entry in the list.

**Client List** You can view the list of all wireless clients that are connected to the Router.

| 3COM                                                                                                    | $\blacktriangle$<br><b>Cable/DSL Wireless 11n Firewall Router</b><br><b>Wireless Settings</b><br>Configuration<br><b>Connection Control</b><br><b>Client List</b><br><b>Advanced</b><br><b>Encryption</b><br><b>WPS</b><br><b>WMM</b><br><b>WDS</b> |
|----------------------------------------------------------------------------------------------------|----------------------------------------------------------------------------------------------------|
| Welcome<br><b>LAN Settings</b><br>▶ Wireless Settings<br><b>Internet Settings</b><br><b>Firewall</b><br><b>Advanced</b><br><b>VPN</b><br><b>System Tools</b> | <b>MAC Address</b><br><b>Client Type</b><br><b>No clients</b><br>Help<br>Refresh                                                                                                    |
| <b>Status and Logs</b><br>Support/Feedback<br>LOG OUT                                                                                                    |                                                                                                    |

**Figure 40** Client List Screen

Click *Refresh* to update the list.

**WMM** Wireless Multimedia (WMM) mode, which supports devices that meet the 802.11E QBSS standard. WMM uses traffic priority based on the four ACs; Voice, Video, Best Effort, and Background. The higher the AC priority, the higher the probability that data is transmitted.

> Check the *Enable WMM Function* box, the WMM parameters table will appear.

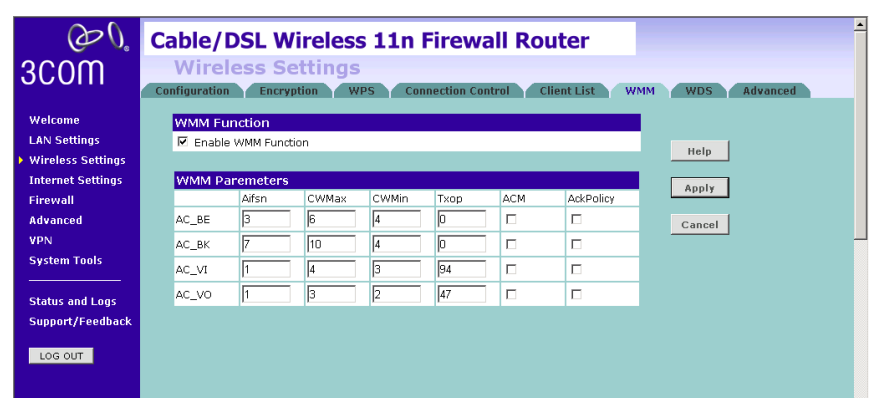

**Figure 41** WMM Screen

The following table explains the four access categories:

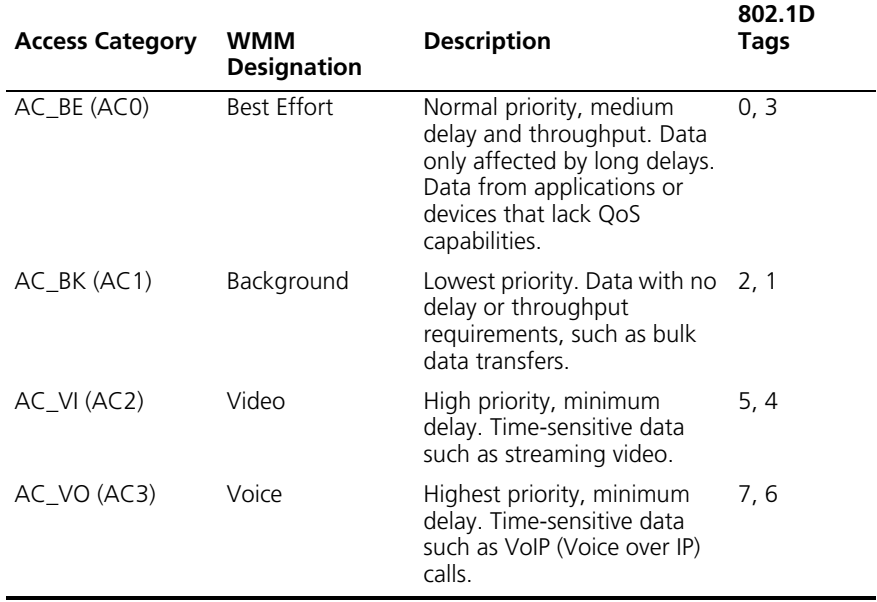

**WDS** The Router supports WDS (Wireless Distribution System). WDS enables one or more Access Points to rebroadcast received signals to extend range and reach, though this can affect the overall throughput of data.

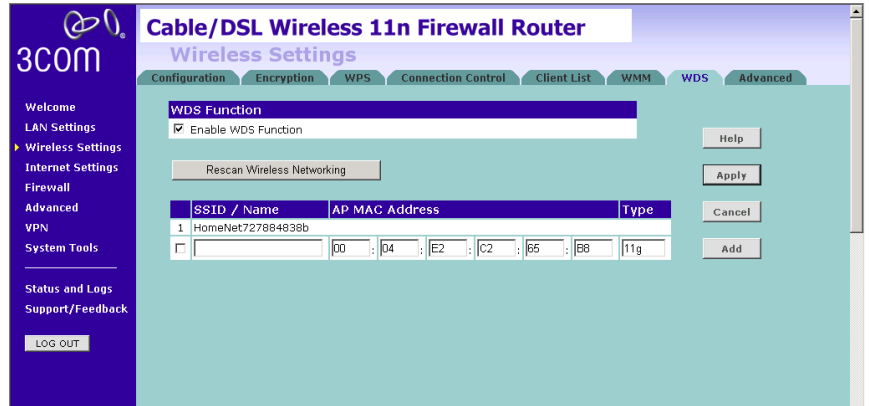

**Figure 42** Wireless WDS Settings Screen

- **1** Check the *Enable WDS Function* checkbox.
- **2** To refresh the list of available access points, click *Rescan Wireless Networking.*
- **3** Click *Add* to add the MAC address of the AP to the list, the add WDS screen will appear (refer to Figure 43).

# **Figure 43** Add WDS screen

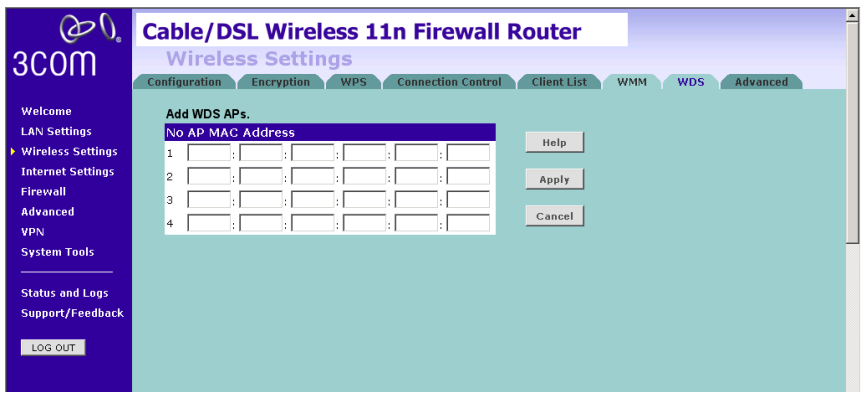

Enter the MAC address(es) of one or more access points in the *AP MAC Address* table, and click *Apply*.

**Advanced** The Advanced screen allows you to configure detailed settings for your wireless connection.

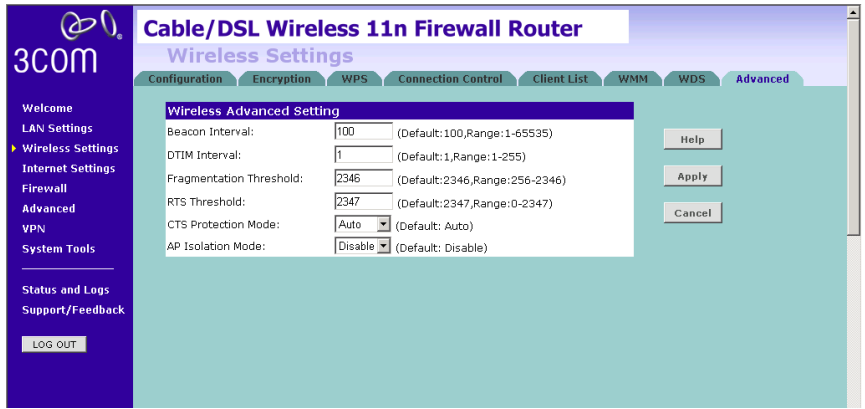

**Figure 44** Wireless Advanced Setting Screen

There are six parameters that you can configure:

- Beacon Interval: this represents the amount of time between beacon transmissions.
- DTIM Interval: A DTIM (Delivery Traffic Indication Message) is a countdown mechanism used to inform your wireless clients of the next window for listening to broadcast and multicast messages.
- Fragmentation Threshold: this is the maximum size for directed data packets transmitted. The use of fragmentation can increase the reliability of frame transmissions. Because of sending smaller frames, collisions are much less likely to occur.
- RTS Threshold: RTS stands for Request to Send, this parameter controls what size data packet the low level RF protocol issues to an RTS packet.
- CTS Protection Mode: CTS stands for Clear to Send. CTS Protection Mode boosts the Router's ability to intercept 802.11b/ 802.11g transmissions. Conversely, CTS Protection Mode decreases performance. Leave this feature disabled unless you encounter severe communication difficulties between the Router and your wireless clients.
- AP Isolation Mode: AP Isolation is a function to prevent wireless clients connected with the device from communicating with one another.

**Internet Settings** You can configure the settings for your WAN port connection.

**WAN** This feature is used to configure the parameters for your Internet connection. The information necessary to complete these screens should be obtained from your ISP. Check with your ISP first to find out what type of connection you should choose.

### **Figure 45** WAN Screen

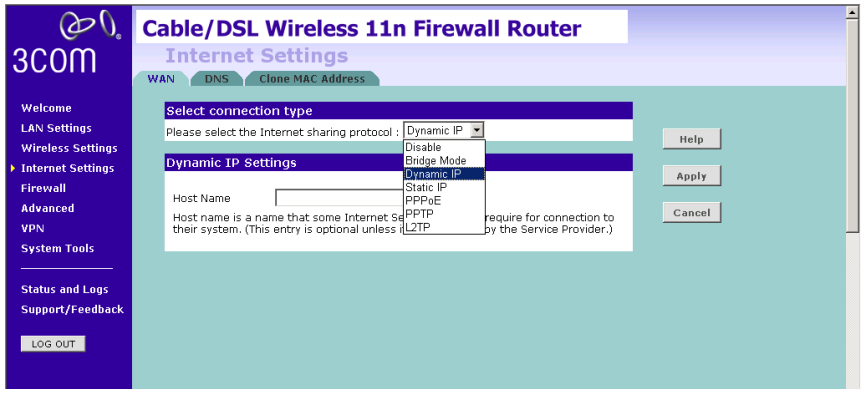

You should see the first entry already contains information that's been configured using the Wizard in the initial setup. If you want to change that information or set up other connection, click *Edit.*

There are seven options available for the connection mode:

- Disable To disable the Internet connection function (see page 61)
- Bridge Mode RFC1483 Bridged Mode, (see page 61)
- Dynamic IP Using DHCP for WAN connection (see page 62)
- Static IP Using fixed IP for WAN connection (see page 63)
- PPPoE PPP over Ethernet, providing routing for multiple PCs (see page 64)
- PPTP Point-to-Point Tunneling Protocol (see page 65)
- L2TP Layer 2 Tunneling Protocol (see page 66)

### **Disable**

Selecting this option means that you do not want your Router to connect to the Internet.

**Figure 46** Disable Internet Connection Screen

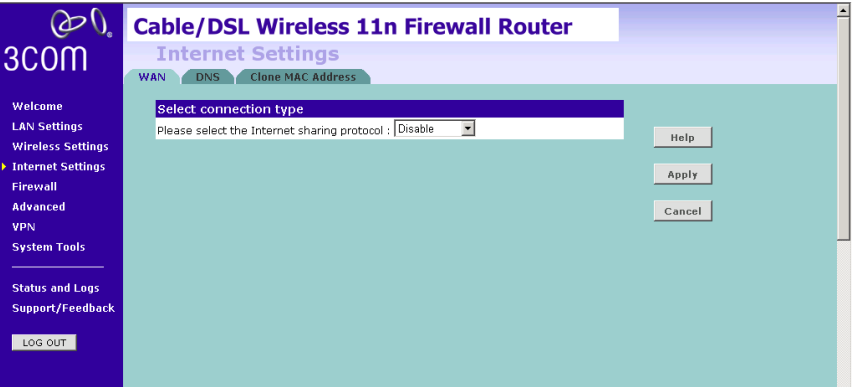

### **Bridge Mode**

If your ISP limits access to the Internet to specific computers, this means that traffic to/from these computers only will be forwarded. In this case, Bridge Mode is used to connect to the ISP. The ISP will generally give one Internet account and limit only one computer to access the Internet. Check with your ISP to determine if this mode is used for your Internet connection.

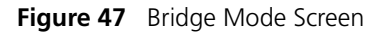

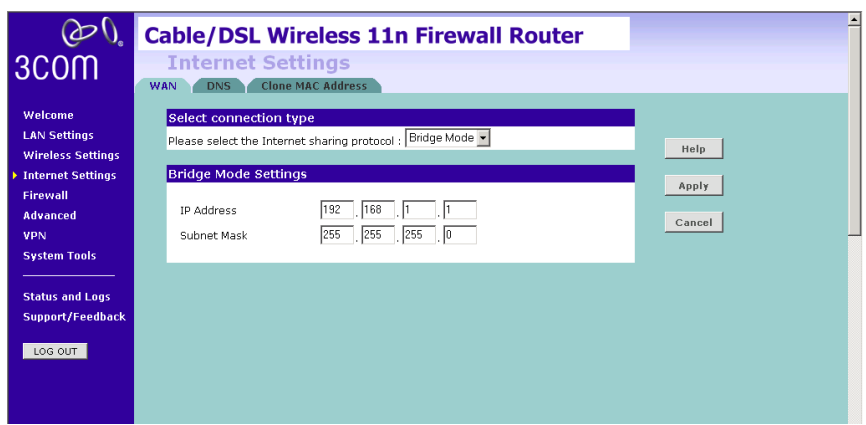

Enter the IP address and Subnet mask information.

### **Dynamic IP**

You can configure the Router to obtain an IP address automatically from a DHCP server.

**Figure 48** Dynamic IP Screen

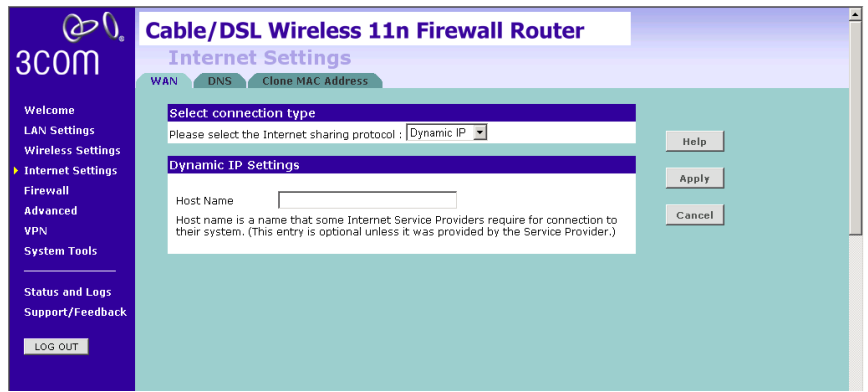

- **1** Select Dynamic IP from the *Internet sharing protocol* drop-down menu.
- **2** If the ISP requires you to input a Host Name, type it in the Host Name field.
- **3** Click *Apply*.

### **Static IP**

If your Service Provider has assigned a fixed IP address, enter the assigned IP address information on the screen.

### **Figure 49** Static IP Screen

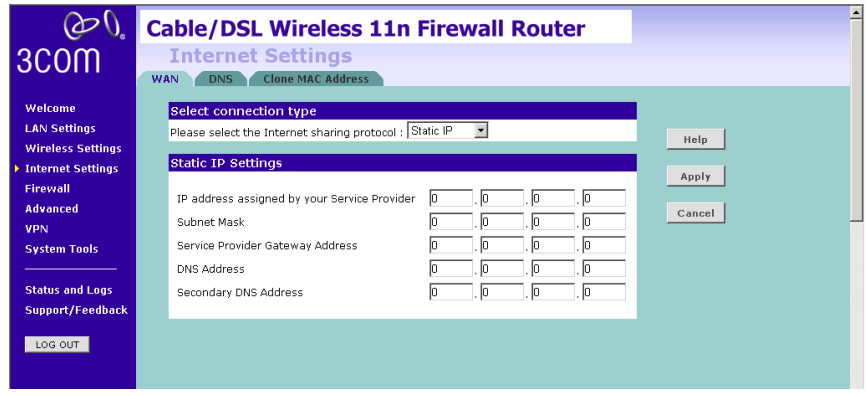

- **1** Select *Static IP* from the *Internet sharing protocol* drop-down menu.
- **2** Enter your IP address in the *IP address assigned by your service provider* field.
- **3** Enter the subnet mask in the *Subnet Mask* field.
- **4** Enter the default gateway IP address in the *Service Provider Gateway Address* field.
- **5** Enter DNS IP address.
- **6** If there is a secondary DNS, enter the IP address.
- **7** Click *Apply*.

### **PPPoE**

PPP over Ethernet, provides routing for multiple PCs. To configure this function correctly, you should obtain the information from your ISP.

**Figure 50** PPPoE Settings Screen

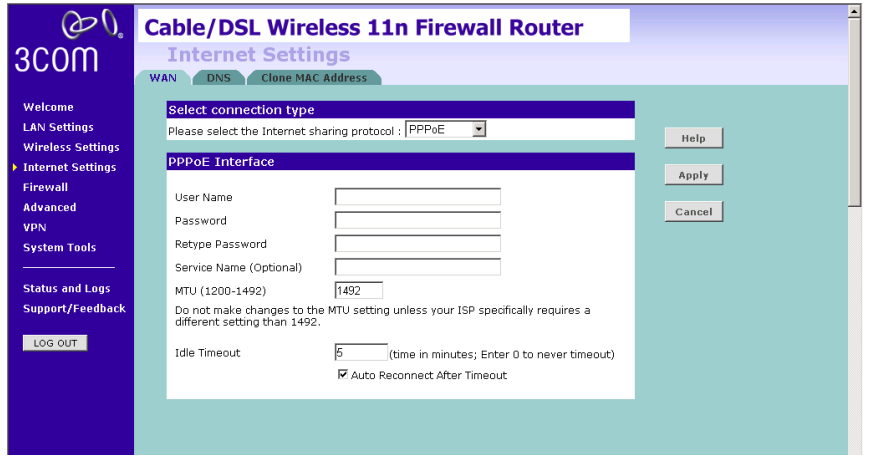

- **1** Select *PPPoE* from the *Internet sharing protocol* drop-down menu.
- **2** Enter the user name assigned to you by your ISP in the *Username* field. And enter the password assigned to you by your ISP in the *Password* field. Re-enter your password in the *Retype Password* field.
- **3** The Service Name field is optional.
- **4** Enter the MTU value in the *MTU* field. Do not make changes to this setting, unless your ISP specifically requires a different setting other than 1492.
- **5** If you want your Router to automatically disconnect from the Internet after a period of inactivity, specify a time in the *Idle Timeout* field. (Enter a value of 0 to disable this timeout). Check the *Auto Reconnect After Timeout* box to automatically re-establish the connection as soon as you attempt to access the Internet again.
- **6** Click *Apply*.

### **PPTP**

If your ISP uses PPTP as the Internet connection protocol, setup the details on this screen.

### **Figure 51** PPTP Screen

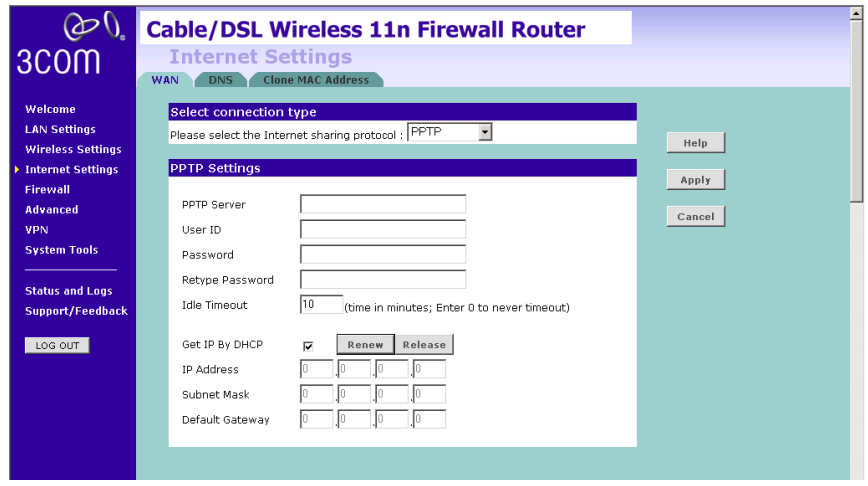

- **1** Select *PPTP* from the *Internet sharing protocol* drop-down menu.
- **2** Enter the PPTP Server information.
- **3** Enter the user ID in the *User ID* field. And enter the password assigned to you by your ISP in the *Password* field. Re-enter your password in the *Retype Password* field.
- **4** If you want your Router to automatically disconnect from the Internet after a period of inactivity, specify a time in the *Idle Timeout* field. (Enter a value of 0 to disable this timeout).
- **5** If you receive the IP address from your ISP via DHCP function, check the *Get IP By DHCP* box.
- **6** If no DHCP function is used, then enter the IP Address, Subnet Mask, and Default Gateway information.
- **7** Click *Apply*.

### **L2TP**

If your ISP uses L2TP as the Internet connection protocol, setup the details on this screen.

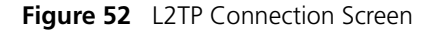

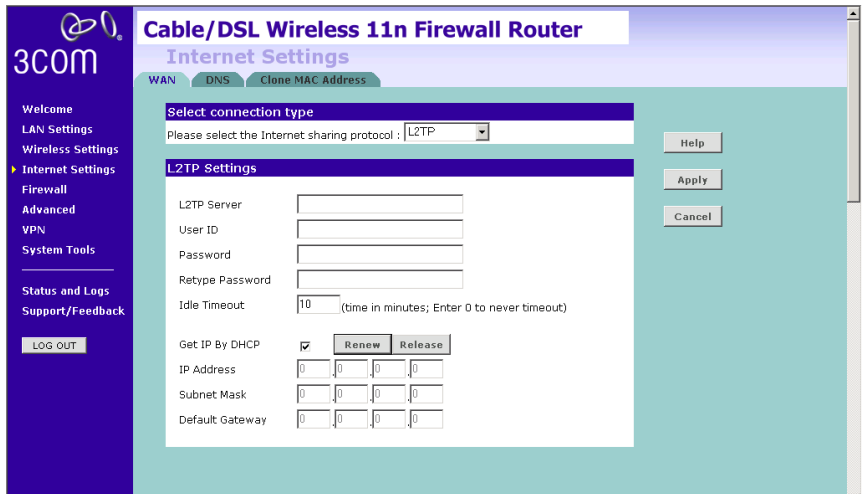

- **1** Select L2TP from the *Internet sharing protocol* drop-down menu.
- **2** Enter the *L2TP Server* information.
- **3** Enter the User ID and Password required by your ISP.
- **4** Retype the password.
- **5** Enter the maximum Idle Timeout for the Internet connection. After this time has been exceeded the connection will be terminated.
- **6** Check the *Get IP By DHCP* box to receive IP address from your ISP's DHCP function. If this box is not checked, enter the IP address, Subnet mask, and Default Gateway information.
- **7** Click *Apply*.

**DNS** Domain Name Service (or Server) is an Internet service that translates domain names into IP addresses. Because domain names are alphabetic, they're easier to remember. The Internet however, is really based on IP addresses. Every time you use a domain name, a DNS service must translate the name into the corresponding IP address. For example, the domain name www.example.com might translate to 198.105.232.4.

Check with your ISP for information on this screen.

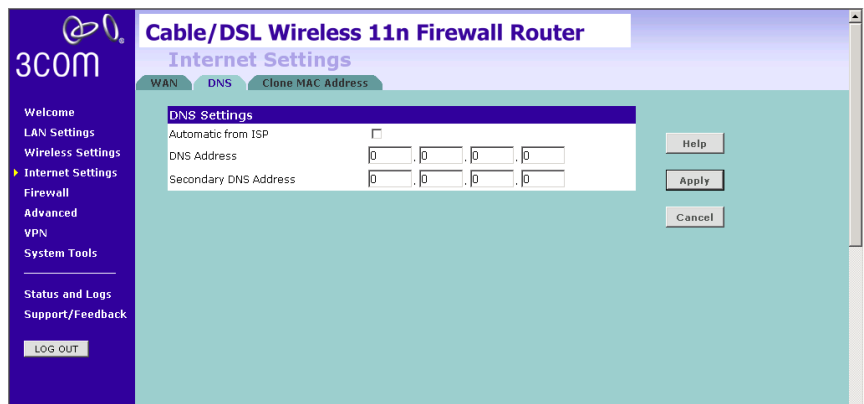

**Figure 53** DNS Screen

If the DNS information is automatically provided by your ISP every time you connect to it, check the *Automatic from ISP* checkbox.

If your ISP provided you with specific DNS addresses to use, enter them into the appropriate fields on this screen and click *Apply*.

Many ISPs do not require you to enter this information into the Router. If you are using a Static IP connection type, you may need to enter a specific DNS address and secondary DNS address for your connection to work properly. If your connection type is Dynamic or PPPoE, it is likely that you do not have to enter a DNS address.

### **Clone MAC address** To configure the Hostname and Clone MAC Address information for your Router, select *Internet Settings*, then go to the *Clone MAC address* tab. The Hostname and MAC Address screen displays.

**Figure 54** Hostname and Clone MAC Address Screen

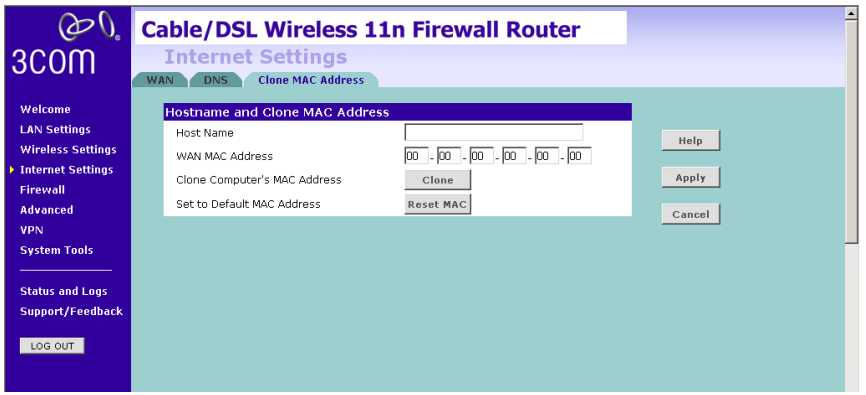

- **1** Some ISPs require a host name. If your ISP has this requirement, enter the host name in the *Host Name* field.
- **2** Three different ways to configure the WAN MAC Address:
	- If your ISP requires an assigned MAC address, enter the values in the *WAN MAC address* field.

or

■ If the computer that you are using is the one that was previously connected directly to the cable modem, click *Clon*e.

or

- To reset the MAC Address to the default, click *Reset MAC*.
- **3** Click *Apply* to save the settings.